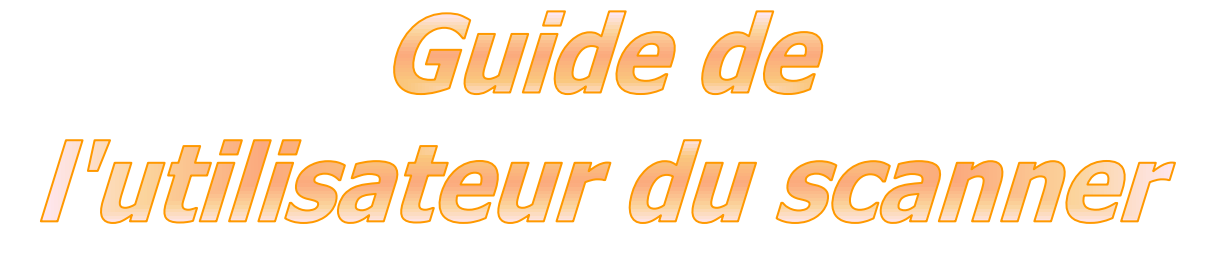

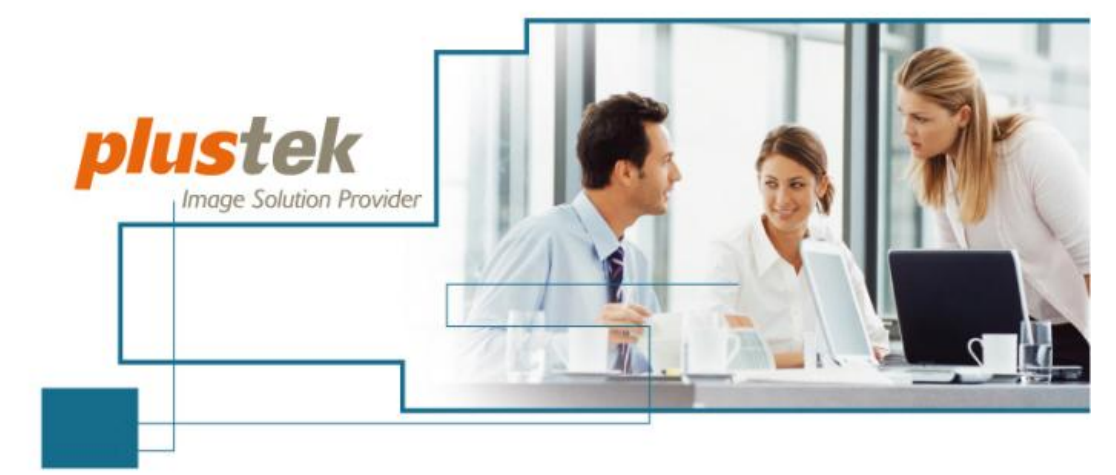

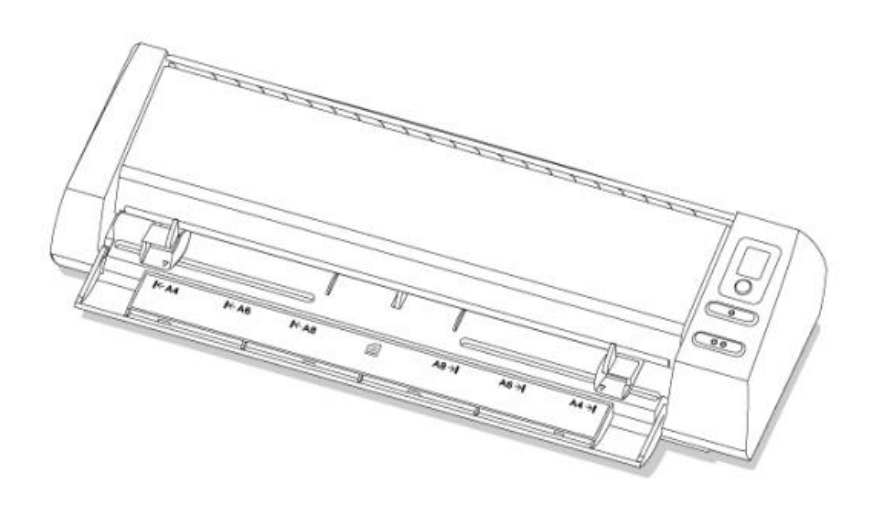

- **Installation**
- **Utilisation et entretien**

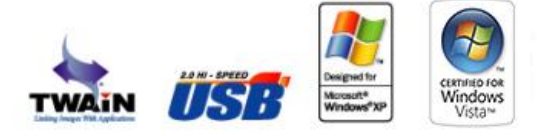

**Résolution des problèmes**

#### **Marques Déposées**

© 2014. Tous droits réservés. Aucune partie de ce document ne peut être reproduite sans autorisation écrite préalable. Toutes les marques déposées et les marques commerciales mentionnées dans cette publication appartiennent à leurs propriétaires respectifs.

#### **Responsabilité**

Bien que tous les efforts possibles aient été mis en oeuvre pour assurer l'exactitude des informations contenues dans ce manuel, nous n'assumons aucune responsabilité pour les erreurs ou omissions ou toutes autres déclarations contenues dans ce manuel, que ces erreurs soient commises par omission ou résultant d'une négligence, par accident, ou toute autre cause. Les informations contenues dans ce manuel sont sujettes à modifications sans préavis. Notre compagnie n'assumera aucune responsabilité légal, si les utilisateurs ne suivent pas les instructions d'opération de ce manuel.

#### **Copyright**

La numérisation de certains documents, tels que chèques, billets de banque, cartes d'identité, bons du trésor ou documents publics, risque d'être interdite par la loi ou susceptible de donner suite à des poursuites judiciaires. Nous vous recommandons d'être responsable et respectueux des lois sur les droits d'auteur quand vous numérisez des livres, des magazines, des journaux ou d'autre matériel.

#### **Information Environnementale**

Pour le recyclage en fin de vie, veuillez contacter votre distributeur ou fournisseur local pour toutes informations concernant le recyclage et la mise au rebut. Le produit est ellaboré et fabriqué afin de respecter les conditions environnementales. Nous mettons tout en œuvre afin de fabriquer des matériels conformes aux normes environnementales en vigueur. Veuillez consulter les autorités locales pour les informations spécifiques. L'emballage du produit ets recyclable.

Attention : recyclage ( pour CEE seule )

Protéger votre environnement ! Ce produit devra être trié ou amené au centre de tri où on collecte ce type de produit.

#### **Captures d'Ecran de ce Guide**

Les captures d'écran contenues dans ce manuel ont été obtenues à partir de Windows 2000. Si votre ordinateur est équipé de Windows XP / Vista / 7 / 8, votre écran sera légèrement différent de ces captures mais le fonctionnement est identique.

# Table des matières

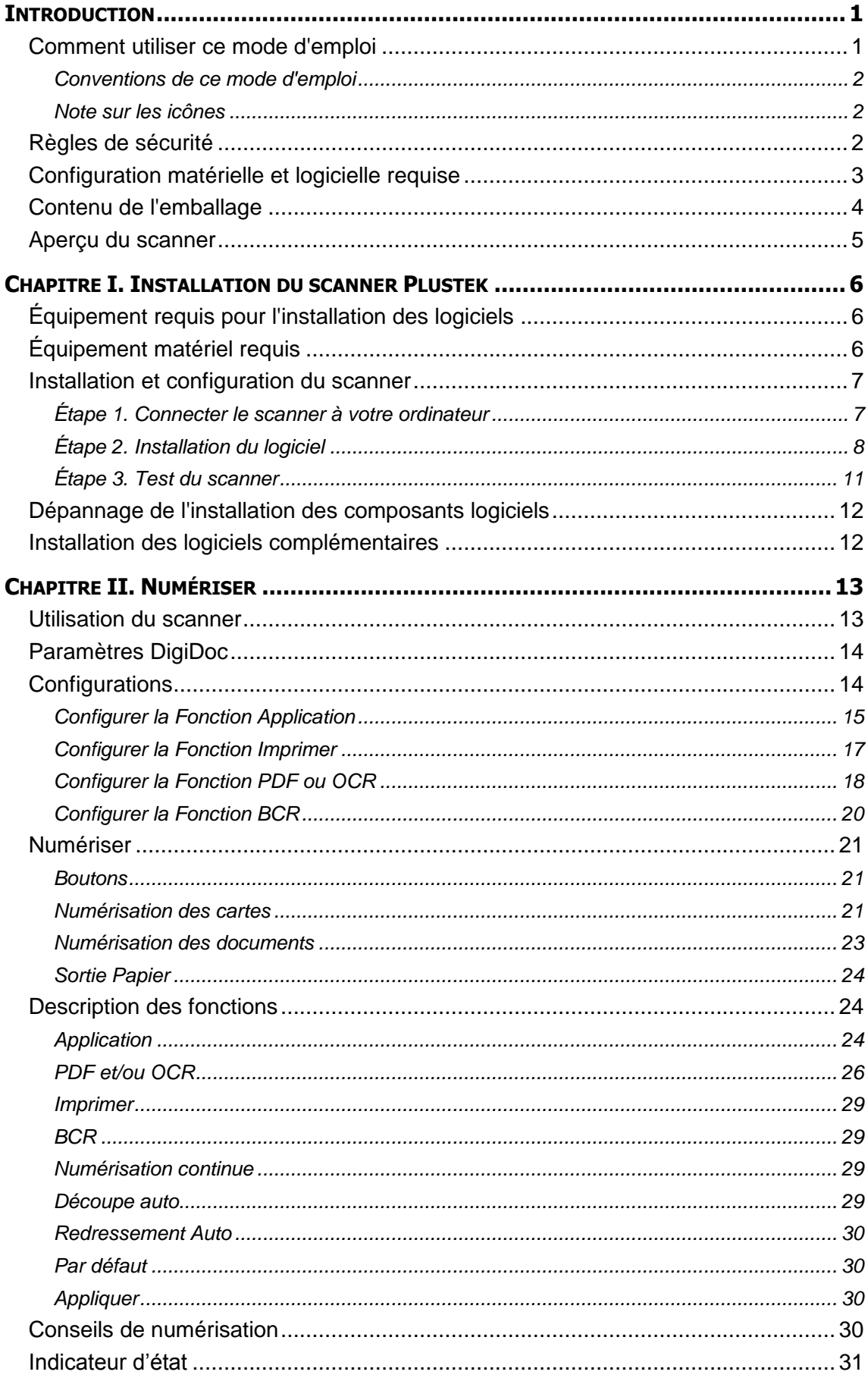

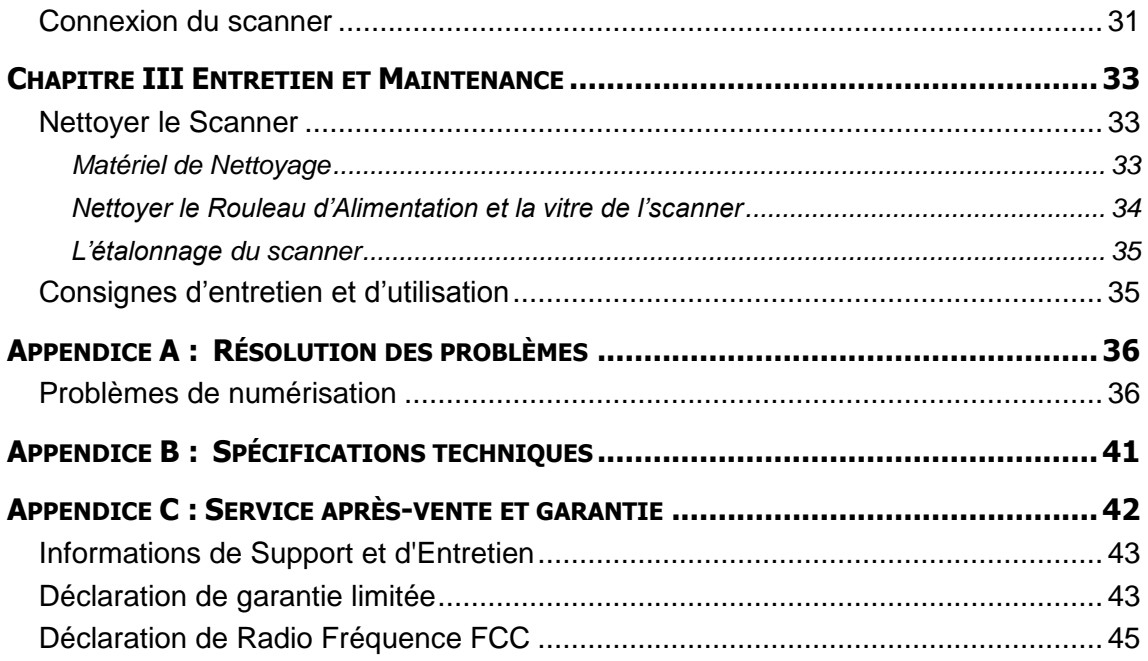

### **Introduction**

<span id="page-4-0"></span>Bienvenue dans le monde des scanners Plustek, le nec plus ultra en technologie d'imagerie numérique. Votre nouveau scanner va vous permettre d'améliorer le professionnalisme de vos tâches informatiques quotidiennes, en vous permettant d'envoyer des images et du texte électronique à votre ordinateur.

Comme tous nos produits, votre nouveau scanner a été scrupuleusement testé, et il bénéficie de notre réputation de fiabilité exceptionnelle et de satisfaction des utilisateurs.

Nous vous remercions de nous avoir choisis pour l'achat de votre scanner. Nous espérons que vous en serez satisfait et continuerez à vous adresser à nous pour acquérir d'autres produits de qualité, au fur et à mesure de l'évolution de vos besoins et de vos intérêts.

### <span id="page-4-1"></span>**Comment utiliser ce mode d'emploi**

Ce mode d'emploi comporte des instructions et des illustrations destinées à vous aider à installer et utiliser votre scanner. La lecture de ce mode d'emploi suppose que l'utilisateur est déjà familiarisé avec Microsoft Windows. Si ce n'est pas votre cas, nous vous suggérons, avant d'utiliser votre scanner, d'en apprendre plus sur Microsoft Windows en consultant votre mode d'emploi de Microsoft Windows.

La section Introduction de ce mode d'emploi décrit le contenu de l'emballage et l'équipement minimal requis pour utiliser ce scanner. Avant de commencer à installer votre scanner Plustek, vérifiez le contenu de l'emballage pour vous assurer que rien ne manque. Si un élément venait à être endommagé ou à manquer, veuillez contacter le revendeur auprès duquel vous avez acheté votre scanner, ou directement le service commercial de Plustek (vous trouverez la liste de nos filiales en dernière page de ce mode d'emploi).

Le chapitre I explique comment installer le logiciel de gestion du scanner et connecter celui-ci à votre ordinateur. Note : le scanner doit être connecté à votre ordinateur par le port USB (Universal Serial Bus). Si votre ordinateur n'est pas doté d'un port USB, il vous faudra acheter soit une carte d'interface USB pour ajouter les possibilités du standard USB à votre ordinateur, soit un ou plusieurs connecteurs USB si votre carte mère est pourvue de la fonctionnalité USB de base. Dans ce mode d'emploi, on suppose que votre ordinateur possède un port USB libre et que le système d'exploitation gère les ports USB.

Le chapitre II contient les instructions d'utilisation, d'entretien et de nettoyage de votre scanner.

Les appendice A regroupent des informations d'assistance technique qui vous aideront peut-être à résoudre des problèmes de base. Avant d'appeler le service d'assistance technique, lisez attentivement l'appendice A : Dépannage.

L'appendice B contient les spécifications du scanner Plustek.

L'appendice C contient le texte de la garantie limitée de Plustek.

#### <span id="page-5-0"></span>**Conventions de ce mode d'emploi**

**Gras** — Note importante, ou première utilisation d'un terme important dans un chapitre.

[XXX] — Représente une commande ou ce qui apparaît sur l'écran de l'ordinateur.

#### <span id="page-5-1"></span>**Note sur les icônes**

Pour annoncer des informations méritant une attention particulière, ce mode d'emploi fait appel aux icônes ci-dessous.

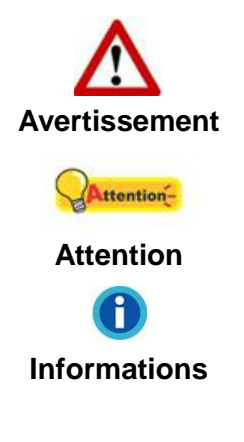

Une procédure qui doit être suivie avec beaucoup de précautions afin d'éviter des blessures ou accidents.

Instructions qui sont importantes à retenir qui peuvent permettre d'éviter des erreurs.

Astuces optionnelles pour votre information.

### <span id="page-5-2"></span>**Règles de sécurité**

Avant d'utiliser cet appareil, veuillez lire attentivement les informations suivantes afin de prévenir tous dommages et accidents corporels.

- 1. Utilisation, le produit est pour l'usage d'intérieur dans des endroits secs. De la condensation peut apparaître dans ce matériel et provoquer des dysfonctionnements dans les cas suivants:
	- lorsque l'appareil est déplacé rapidement d'un emplacement froid vers un emplacement chaud,
	- après qu'une pièce froide soit chauffée,
	- quand le matériel est placé dans une pièce humide.

Afin d'éviter la condensation, il est recommandé de suivre les instructions suivantes:

- i. Fermez l'appareil dans un sac plastique afin qu'il s'adapte aux conditions de la pièce.
- ii. Attendez 1 à 2 heures avant de sortir l'appareil de son sac.
- 2. Utilisez le transformateur et câble USB fournis avec le scanner. L'utilisation d'un autre transformateur ou d'autres câbles peut entraîner un dysfonctionnement.
- 3. É vitez d'utiliser le scanner dans un environnement poussiéreux. Les particules de poussière et autres matières étrangères peuvent l'endommager.
- 4. Ne soumettez pas le scanner à des vibrations importantes. Cela pourrait endommager ses composants internes.
- 5. Débranchez l'appareil si vous ne vous en servez pas durant une longue période (la nuit ou un long week-end) afin d'éviter tout danger d'incendie.
- 6. Ne tentez pas de démonter vous-même le scanner. Vous risquez d'être électrocuté ; de plus, l'ouverture de votre scanner invalide votre garantie.

### <span id="page-6-0"></span>**Configuration matérielle et logicielle requise<sup>1</sup>**

- Processeur Intel Pentium®IV 2Ghz ou compatible
- $\bullet$  512 MB RAM

1

- Port USB 2.0 disponible
- Lecteur CD-ROM ou DVD-ROM
- 800 Mo d'espace disque libre (1 GB recommandé)
- Système d'Exploitation: Windows 2000 Professionnel / XP compatible / Vista / 7

 $<sup>1</sup>$  Une configuration plus puissante peut être nécessaire pour la numérisation ou la modification</sup> d'images de grandes dimensions. Les configurations mentionnées ici ne sont données qu'à titre indicatif ; de manière générale, les résultats seront proportionnels à la puissance de l'ordinateur (carte mère, processeur, disque dur, mémoire vive, adaptateur graphique).

### <span id="page-7-0"></span>**Contenu de l'emballage<sup>2</sup>**

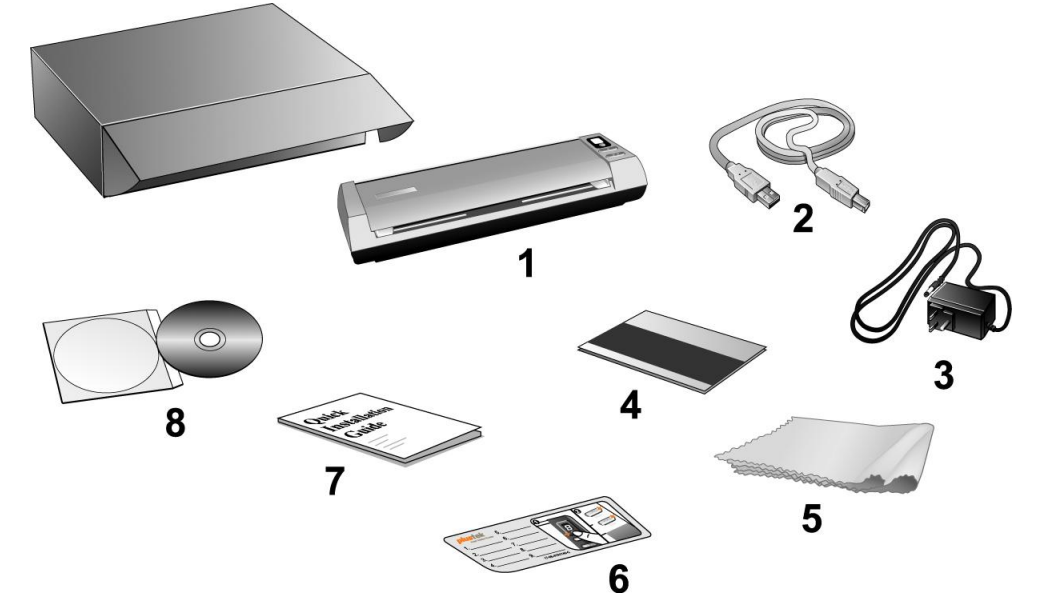

- 1. Scanner
- 2. Câble USB
- 3. Transformateur
- 4. Feuille d'étalonnage
- 5. Housse de rangement
- 6. Aide mémoire
- 7. Guide rapide

-

8. CD-ROM d'Installation

 $2$  Conservez l'emballage et ses matériaux de protection, pour le cas où vous devriez transporter le scanner ultérieurement. L'emballage du produit ets recyclable.

### <span id="page-8-0"></span>**Aperçu du scanner**

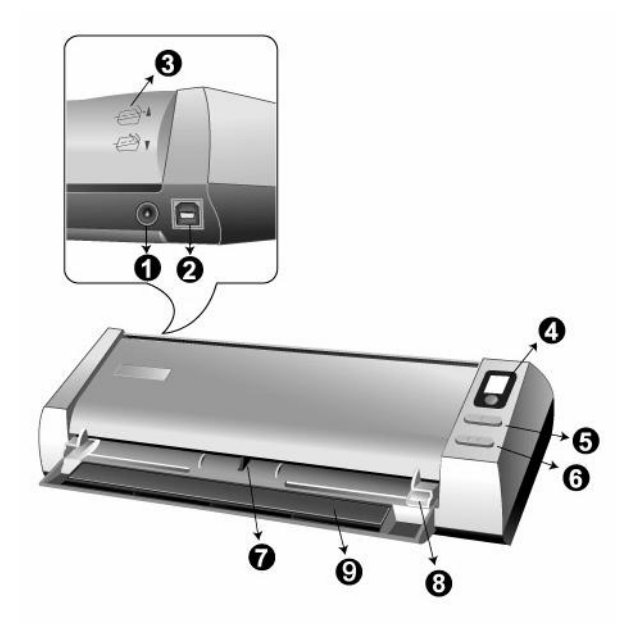

- 1. **Récepteur d'alimentation:** Relie le scanner à une prise d'alimentation CA standard avec l'adaptateur secteur inclus.
- 2. **Port USB:** connexion du scanner au port USB de votre ordinateur à l'aide du câble USB fourni.
- 3. **Guide du Retour Papier:** Ajuste l'orientation de la couverture vers le haut ou le bas, vous pouvez choisir une sortie du papier horizontale ou verticale, selon votre désir.
- 4. **Voyant DEL:** Indique le nombre d'onglets LED que vous avez configuré dans la fenêtre DigiDoc.
- 5. **Bouton Recto:** Appuyez sur ce bouton pour commencer une numérisation recto et exécuter les tâches pré-assignées en concordance avec votre configuration de la fenêtre DigiDoc.
- 6. **Bouton Recto-Verso:** Appuyez sur ce bouton pour commencer une numérisation recto-verso et exécuter les tâches pré-assignées en concordance avec votre configuration de la fenêtre DigiDoc.
- 7. **Capteur optique**: détecte le document ou la carte que vous insérez dans le scanner et vous sentirez le document saisi par le scanner.
- 8. **Glissiere**: Ajustez la glissière en fonction de la largeur du papier que vous utilisez.
- 9. **Agraffes**: Ouvrez les agraffes lorsque vous utilisez le scanner. Maintenez le document ou la carte en place.

# <span id="page-9-0"></span>**Chapitre I. Installation du scanner Plustek**

Avant d'installer votre scanner, vérifiez que vous avez bien tous les éléments. Une liste du contenu de l'emballage figure dans la section « Contenu de l'emballage » de ce mode d'emploi.

### <span id="page-9-1"></span>**Équipement requis pour l'installation des logiciels**

Votre scanner est livré avec logiciel OCR / BCR, gestion de documents, le pilote du scanner, et l'utilitaire du scanner « **DigiDoc** ». L'ensemble de ces applications nécessite environ 800 Mo d'espace sur le disque dur pour être installé sur votre ordinateur. Pour préserver suffisamment de place pour l'installation, mais aussi pour numériser des images et les enregistrer, nous vous recommandons de prévoir un minimum de 1 GB d'espace disponible sur le disque dur.

Le scanner USB ne peut fonctionner que sous le système d'exploitation Microsoft Windows 2000 / XP / Vista / 7 / 8.

### <span id="page-9-2"></span>**Équipement matériel requis**

Ce scanner se connecte à votre ordinateur *via* le port USB (*Universal Serial Bus*), qui prend en charge le *Plug and Play* à chaud (sans devoir arrêter l'ordinateur). Pour déterminer si votre ordinateur est capable de gérer la norme USB, vous devez observer la face arrière de votre PC pour voir si ce dernier possède un connecteur USB, qui doit être identique à celui qui apparaît sur l'illustration ci-dessous. Notez que sur certains ordinateurs, le port USB qui apparaît en face arrière de l'ordinateur peut être occupé, et que des ports supplémentaires peuvent exister sur le moniteur ou sur le clavier. Si vous avez du mal à repérer un port USB sur votre ordinateur, veuillez consulter le mode d'emploi de celui-ci.

Votre recherche doit vous permettre de découvrir un ou deux ports USB rectangulaires, qui en ont général l'aspect illustré ci-dessous.

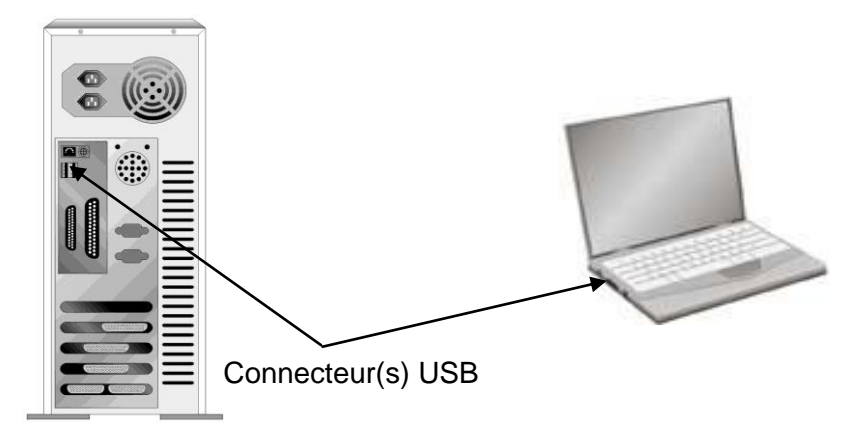

Si vous ne voyez pas de ports USB de ce type sur votre ordinateur, il ne vous reste plus qu'à acheter une carte d'interface USB certifiée, pour ajouter la fonctionnalité USB à votre ordinateur.

### <span id="page-10-0"></span>**Installation et configuration du scanner**

Veuillez suivre les procédures détaillées décrites ci-dessous pour installer le scanner Plustek.

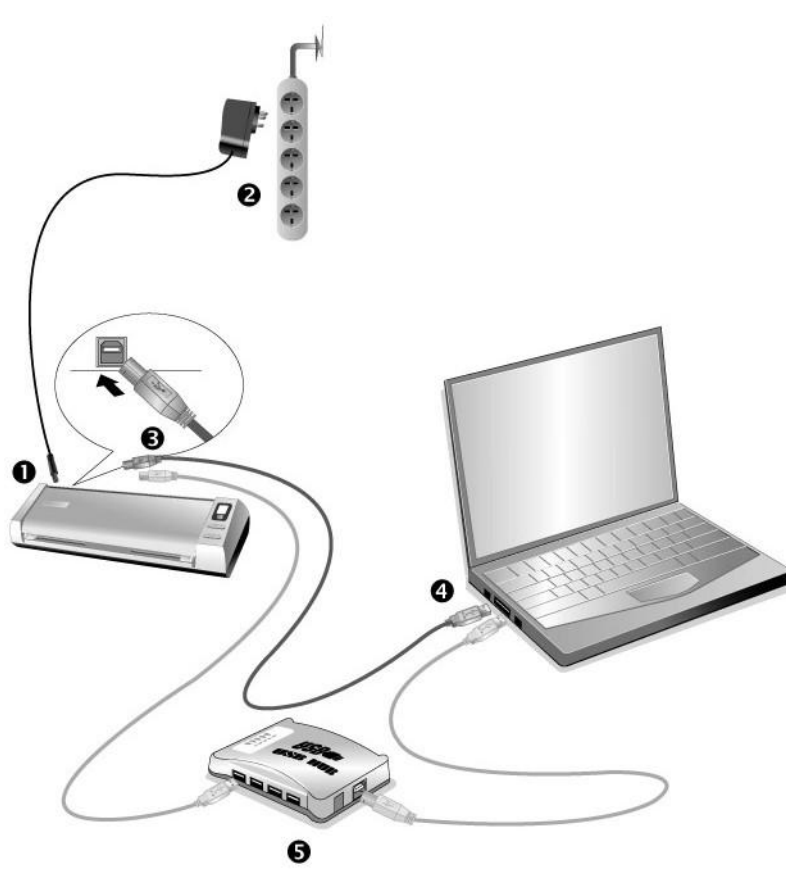

#### <span id="page-10-1"></span>**Étape 1. Connecter le scanner à votre ordinateur**

- 1. Branchez l'adaptateur d'alimentation dans la prise d'alimentation du scanner.
- 2. Raccordez l'autre extrémité de l'adaptateur secteur à une prise électrique murale standard.
- 3. Raccordez l'extrémité carrée du câble USB livré avec le scanner.
- 4. Raccordez l'extrémité rectangulaire du câble USB au port USB de votre ordinateur.

Note: Si un autre périphérique USB est déjà connecté à votre ordinateur, raccordez le scanner à un port USB disponible.

5. Si vous prévoyez de connecter votre scanner à un hub (concentrateur) USB<sup>3</sup>, vérifiez que ce hub est connecté au port USB de votre ordinateur. Connectez ensuite le scanner au hub USB.

Note: S'il ne vous reste pas de port USB disponible, il sera peut-être nécessaire d'acheter un port USB."

### <span id="page-11-0"></span>**Étape 2. Installation du logiciel**

1. Allumez votre scanner.

-

- 2. Si les composants USB de votre ordinateur fonctionneent correctement, ils détecteront automentiquement le scanner, et l'«Assistant d'installatatio d'un périphérique » sera alors exécuté. Note: Si votre ordinateur n'était pas sous tension lorsque vous avez connecté le scanner, la boîte de dialogue de l'«Assistant d'installation d'un périphérique » apparaîtra à la mise en route de l'ordinateur, après le démarrage de Windows. »
- 3. Pour les utilisateurs de Windows 2000
	- a. Cliquez sur le bouton [Suivant] lorsque la boîte de dialogue «Assistant d'installation d'un périphérique » apparaît.
	- b. Sélectionnez l'option « Rechercher Le Pilote Le Mieux Adapté À Votre Périphérique [Recommandé] », et cliquez sur le bouton [Suivant].
	- c. La boîte de dialogue suivante vous demande l'emplacement sur lequel rechercher le ficher. Choisissez [Lecteur de CD-ROM], et décochez la case [Lecteur de disquettes] si elle est cochée.
	- d. Insérez le CD-ROM d'installation des applications (livré avec le scanner) dans votre lecteur de CD-ROM, et cliquez sur le bouton [Suivant].

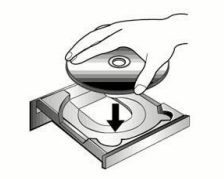

- e. Cliquez sur le bouton [Suivant] dans la fenêtre qui s'affiche.
- f. Durant l'installation, il se peut que le message « Signature numérique requise » s'affiche. Ignorez ce message et continuez votre installation sans crainte : votre scanner fonctionnera normalement. Passez ensuite à l'étape 9.

 $3$  Le hub USB n'est pas inclus avec le produit. Pour utiliser un concentrateur, il est recommandé d'en choisir un doté de son propre adaptateur secteur externe.

- 4. Pour les utilisateurs de Windows XP
	- a. Insérez le CD d'installation dans votre lecteur de CD-ROM.
	- b. Choisissez l'option «Installer Le Logiciel Automatiquement [Recommandé] », et cliquez sur le bouton [Suivant].
	- c. Cliquez sur le bouton [Suivant] dans la fenêtre qui s'affiche. Passez ensuite à l'étape 8.
- 5. Pour les utilisateurs de Windows Vista
	- a. Sélectionnez l'option «Recherchez et installez le pilote logiciel [Recommandé]» (Locate and install driver software) lorsque la boîte de dialogue «Nouveau matériel détecté» (Found New Hardware) apparaît.
	- b. Cliquez sur le bouton [Continuer] quand la boite de dialogue «Compte utilisateur» (User Account Control) s'ouvre.
	- c. Insérez le CD d'installation dans votre lecteur de CD-ROM quand le système vous demande «Insérer le disque fournit avec votre scanner USB» (Insert the disc that came with your USB Scanner), et cliquez sur le bouton [Suivant]. Passez ensuite à l'étape 9.
- 6. Pour les utilisateurs de Windows 7

Quand le CD-ROM d' installation est pour plusieurs modèles de scanner

- a. Insérez le CD d'installation dans votre lecteur de CD-ROM. Cliquez **Exécuter install.exe** dans la fenêtre **Exécution automatique**.
- b. Cliquez sur le bouton **Oui** si le dialogue de **Contrôle de compte d'utilisateur** s'affiche. Suivre les instructions du message d'installation affiché.
- c. Dans la fenêtre du **Gestionnaire de périphériques**, cliquez-droit sur le scanner sous la rubrique **Autres périphériques** et sélectionnez **Mettre à jour le pilote logiciel** depuis le menu déroulant. Cliquez sur **Rechercher un pilote sur mon ordinateur** dans la fenêtre qui apparait, et cliquez sur le bouton **Parcourir**.
- d. Dans la fenêtre **Rechercher un dossier**, sélectionnez le dossier ou votre lecteur de CD-ROM contenant le pilote du scanner et cliquez sur le bouton **OK** pour revenir à l'écran précédent. Cliquez sur le bouton **Suivant** et cliquez sur **Installer ce pilote quand même** si la fenêtre de **Sécurité de Windows** apparaît. Ensuite, veuillez passer à l'etape 10.

#### Quand le CD-ROM d'Installation est pour un modèle de scanner

- a. Insérez le CD d'installation dans votre lecteur de CD-ROM. Cliquez **Exécuter install.exe** dans la fenêtre **Exécution automatique**.
- b. Cliquez sur le bouton **Oui** si le dialogue de **Contrôle de compte d'utilisateur** s'affiche. Ensuite, veuillez passer à l'etape 10.
- 7. Pour les utilisateurs de Windows 8:
	- a. Insérez le CD d'installation dans votre lecteur de CD-ROM. Cliquez sur la notification qui s'affiche, cliquez ensuite sur [Exécuter install.exe] dans la fenêtre contextuelle. Si vous manquez la notification, veuillez éjecter puis réinsérer le CD-ROM Configuration/Application.
	- b. Cliquez sur le bouton [Oui] si le dialogue de [Contrôle de compte d'utilisateur] s'affiche. Ensuite, veuillez passer à l'etape 10.
- 8. Durant l'installation, il se peut que le message « Signature numérique requise » s'affiche. Ignorez ce message et continuez votre installation sans crainte : votre scanner fonctionnera normalement.
- 9. Lorsque l'installation est terminée, cliquez sur le bouton [Terminer] pour fermer la boîte de dialogue de l'Assistant Ajout/Suppression de matériel.
- 10. Suivez les instructions qui apparaissent à l'écran pour installer tous les logiciels nécessaires à votre nouveau scanner USB. Si la fenêtre de l'assistant s'affiche, cliquez sur **Suivant**, et cliquez **Installer ce pilote quand même** de ce logiciel de toute façon' dans la fenêtre de ce logiciel de toute façon' dans la fenêtre de **Sécurité de Windows**, puis cliquez sur **Terminer** dans la fenêtre de l'assistant.
- 11. Une fois les logiciels installés, fermez toutes les applications ouvertes, et cliquez sur le bouton [Terminer] pour relancer votre ordinateur.
- 12. Au redémarrage de l'ordinateur, vous serez invité à effectuer l'étalonnage du scanner.
- 13. Insérez la feuille spéciale d'étalonnage face vers le haut dans la fente d'alimentation papier du scanner.

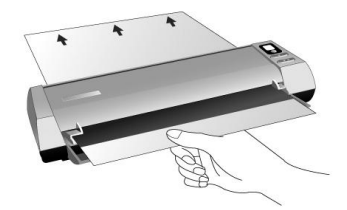

- 14. Suivez les instructions qui s'affichent à l'écran pour terminer l'étalonnage.
- 15. Après la calibration, la fenêtre DigiDoc apparaîtra afin de configurer le fonctionnement de la touche de fonction. Si vous ne cliquez jamais sur la touche de fonction, the Voyant DEL indiquera "0", et le Bouton Recto/Recto-Verso ne sera pas disponible.

 Vous pouvez également insérer une feuille blanche de format Letter / A4 mais l'effet sera moins bon qu'avec une feuille d'étalonnage spéciale. **Attention-** Sauvegader le CD-ROM installation/ application au cas où vous devriez réinstaller le gestionnaire et le logiciel à l'avenir. **Attention** Sauver la Feuille d'étalonnage au cas où vous devriez calibrer le scanneur à l'avenir.

#### <span id="page-14-0"></span>**Étape 3. Test du scanner**

La procédure de test décrite ci-dessous permet de vérifier que le scanner fonctionne correctement avec votre ordinateur et les logiciels d'accompagnement. Avant de tester votre scanner, vérifiez une nouvelle fois que toutes les connexions sont fermement établies.

Pour tester votre scanner correctement, procédez comme suit :

1. Charger horizontalement une carte de visite vers le centre du scanner jusqu'à ce que la carte est saisi par le scanner. Ajustez la glissière de largeur du papier en fonction de celui que vous utilisez.

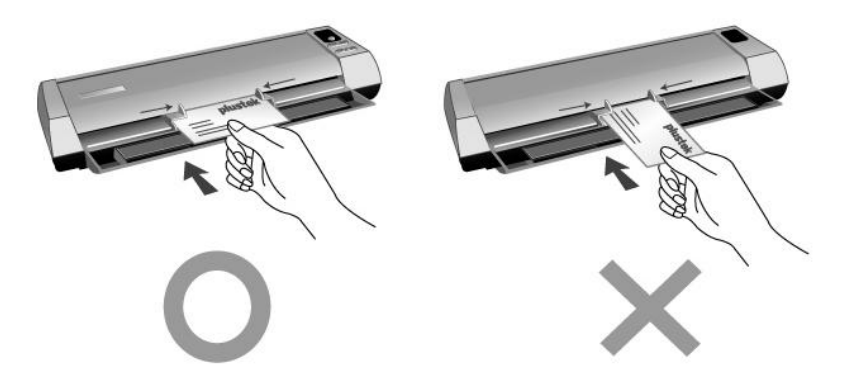

- 2. Cliquez sur le bouton **Démarrer** de Windows pour lancer **Presto! BizCard**. (Pour les utilisateurs de Windows 8: pointez le curseur de votre souris dans le coin supérieur ou inférieur droit de votre écran pour ouvrir la barre **Icônes**. Cliquez sur **Rechercher**. L'écran **Applications** s'affiche. Cliquez sur un emplacement vide de l'écran **Applications**, déplacez votre curseur vers le bord droit de l'écran pour naviguer vers la droite jusqu'à afficher **Presto! BizCard**, puis cliquez sur **Presto! BizCard**.)
- 3. (Si vous n'avez qu'un seul scanner connecté à votre ordinateur, veuillez passer à l'Etape 4.)

A partir du menu **Fichier**, cliquez sur **Sélection du scanneur**. Dans la fenêtre qui s'ouvre, choisissez ce scanner et cliquez sur **OK** pour établir ce scanner comme source par défaut.

- 4. Dans Presto! BizCard, cliquez sur **Fichier** > **Numériser avec l'interface TWAIN**.
- 5. Sélectionnez **Recto** dans le menu déroulant Source de numérisation.
- 6. Cliquez sur le bouton **Numériser**. La numérisation démarre aussitôt. Après ce processus, vous devriez apercevoir l'image du cartes de visite numérisé sur votre écran. Votre scanneur fonctionne correctement.
- 7. Cliquez sur **Quitter** pour sortir de la fenêtre TWAIN.

### <span id="page-15-0"></span>**Dépannage de l'installation des composants logiciels**

Relisez attentivement les étapes décrites dans ce mode d'emploi et dans le Guide d'installation rapide qui accompagne votre scanner.

Si vous avez encore des problèmes, vérifiez que :

- Vous disposez bien d'au moins 800 Mo d'espace disponible sur votre disque dur.
- Le scanner est bien branché à une prise électrique en état de fonctionnement.
- Vous utilisez bien le câble USB livré avec le scanner.
- Le connecteur carré du câble USB est bien raccordé à l'arrière du scanner.
- Le connecteur rectangulaire du câble USB est bien raccordé à l'arrière de votre ordinateur.

Si vous n'avez pas suivi dans le bon ordre les procédures d'installation décrites dans ce mode d'emploi, veuillez débrancher le câble USB du scanner, et réinstaller les composants logiciels à partir du CD-ROM.

### <span id="page-15-1"></span>**Installation des logiciels complémentaires**

Votre scanner est compatible avec la norme TWAIN, et fonctionne donc avec pratiquement tous les logiciels compatibles TWAIN. Si vous achetez des logiciels supplémentaires pour les utiliser avec votre scanner, vérifiez qu'ils sont conformes avec le standard TWAIN.

# **Chapitre II. Numériser**

### <span id="page-16-1"></span><span id="page-16-0"></span>**Utilisation du scanner**

Votre scanner accepte tous les documents dont la taille est comprise entre celle d'une carte de visite et celle d'une page de document courant. Cependant, certains programmes entraînent des limitations sur la quantité d'informations qu'ils peuvent gérer. La taille de la mémoire vive de l'ordinateur et l'espace disponible sur votre disque dur peuvent aussi limiter les dimensions physiques des documents que vous pouvez numériser.

Il existe deux façons différentes d'utiliser le scanner :

- 1. Depuis un programme de retouche d'images capable d'importer ("acquérir") des images depuis le scanner.
- 2. En appuyant sur l'un ou l'autre des deux boutons d'action du scanner. Vous pouvez régler les paramètres qui correspondent à vos besoins dans le programme DigiDoc, votre logiciel de scanner installé par défaut.

Par ailleurs, votre scanner doit être "piloté" par un type quelconque de programme. Comme *tous* les documents ou images (qu'il s'agisse de texte ou de photos par exemple) importés depuis le scanner sont traités par votre ordinateur sous forme d'images, la numérisation sera la plupart du temps effectuée à partir d'un programme de traitement d'images qui vous permettra d'afficher, modifier, enregistrer et imprimer les images numérisées. Un programme de traitement d'images a été livré avec votre scanner, sur le CD-ROM d'accompagnement. Il vous permettra de modifier et corriger les images numérisées, à l'aide d'un grand nombre de filtres, d'outils et d'effets.

Mais qu'en est-il de la possibilité de numériser des documents de texte pour pouvoir modifier ceux-ci dans un logiciel de traitement de texte ? C'est le rôle des logiciels de reconnaissance de caractères (OCR). Les logiciels de reconnaissance de caractères convertissent les *images* créées en numérisant des documents de texte, en des fichiers de texte qui peuvent ensuite être affichés, modifiés et enregistrés par des logiciels de traitement de texte. Un logiciel de reconnaissance de caractères est également inclus sur le CD-ROM d'accompagnement de votre scanner : si vous désirez utiliser celui-ci pour de l'OCR, vous devez donc installer ce programme.

DigiDoc est un programme qui vous permet de numériser des images et du texte sans être obligé de travailler directement à partir d'une application de type traitement d'images. DigiDoc n'inclus pas uniquement les fonctions de photocopie, numérisation de texte ou de photos pour messagerie électronique, à l'utilisation de votre scanner, mais inclus également la fonction qui vous permet de numériser à votre guise en continu ou non. Avec DigiDoc, vous jouirez de votre numérisation.

### <span id="page-17-0"></span>**Paramètres DigiDoc**

Vous pouvez configurer les propriétés de numérisation de chaque bouton du scanner dans la fenêtre DigiDoc.

Vous pouvez accéder à la fenêtre DigiDoc de deux manières:

- Double-cliquez sur l'icône DigiDoc **Laur** sur la barre d'état système de Windows.
- Cliquez une fois ou cliquez à l'aide du bouton droit sur l'icône DigiDoc  $\Box$  sur la barre d'état de Windows, puis sélectionnez [Propriétés] dans le menu contextuel qui s'affiche.

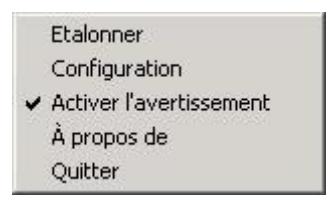

Le logiciel DigiDoc comprend plusieurs boutons de fonctions de scanneur. Et plus, si vous avez installé le logiciel complet dans votre système, le logiciel DigiDoc permettra encore davantage de fonctions. Toutes les fonctions sont accessibles sur deux languettes faciles d'accès : SCAN et Custom. (Reportez-vous au chapitre Utilisation des boutons du scanner pour en savoir plus.)

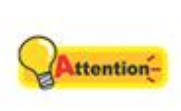

**Attention**

Les modifications que vous effectuez dans la fenêtre DigiDoc sont enregistrées automatiquement quand vous fermez la fenêtre DigiDoc. Après cela, à la simple pression d'un bouton, le scanner peut effectuer vos travaux de numérisation avec les paramètres définis dans la fenêtre DigiDoc. Si vous décidez de quitter complètement le programme DigiDoc, les mêmes paramètres peuvent être activés pour un accès rapide la prochaine fois que vous ouvrez la fenêtre DigiDoc.

### <span id="page-17-1"></span>**Configurations**

Premièrement, vous devez sélectionner l'onglet LED 1 à 9 que vous désirez configurer.

Les **Catégories** définissent le type de processus que vous voulez l'image numérisée de passer par après l'analyse est terminée. Les **Catégories** comprennent:

- Application
- **•** Fichier
- E-mail
- **•** Imprimer
- $\bullet$  OCR
- PDF
- BCR (seulement pour les modèles de scanner "Pro" ou "Corporate")

#### <span id="page-18-0"></span>**Configurer la Fonction Application**

1. Supposez-vous sélectionner l'onglet LED1 pour votre première configuration. Sélectionnez **Application** (**Fichier** ou **E-mail**) dans le menu déroulant **Catégories**.

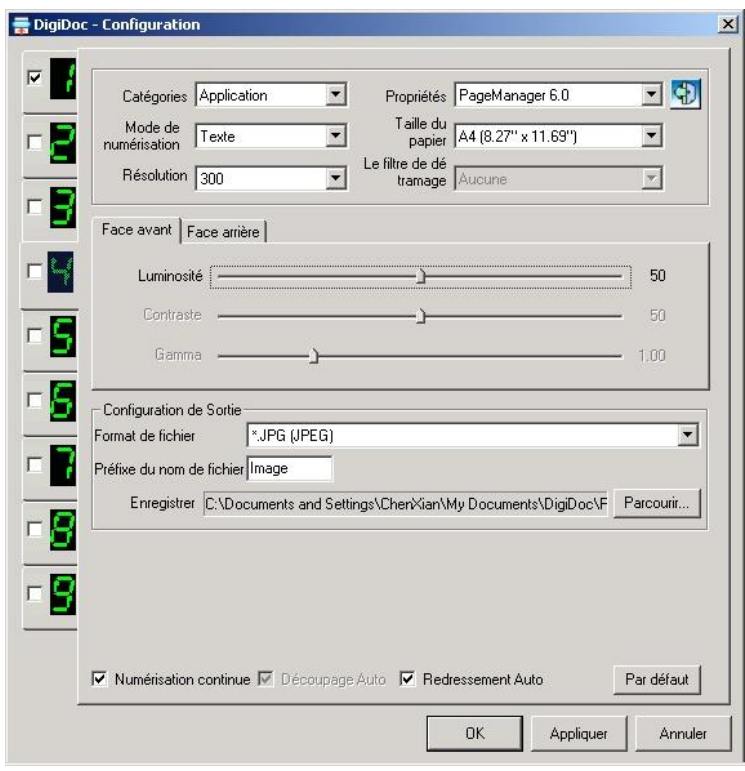

A noter: L'option **Propriétés** n'est disponible que si vous sélectionnez **Application** depuis le menu déroulant **Catégories**, vous pouvez alors ajouter d'autres logiciels d'édition d'images.

Du fait que les paramètrages de ces 3 fonctions soient identiques,  $\bigodot$ nous allons décrire leurs étapes configurations en même temps afin **Informations** de vous faciliter la lecture.

2. Sélectionnez les paramètres adéquats pour le **Mode de numérisation**, la **Taille du papier** et **Le filtre de détramage** dans la liste déroulante.

A noter: L'option **Le filtre de détramage** n'est disponible que si vous sélectionnez **Texte** depuis le menu déroulant **Mode de numérisation**.

- 3. Si vous désirez numériser une seule face, cliquez **Face avant** ou la **Face arrière** pour définir quelle face du document ou de la carte numériser.
- 4. Ajustez la **Luminosité**, le **Contraste** et le **Gamma** en déplaçant leurs curseurs respectifs.

5. Choisissez un **Format de fichier** selon les besoins et entrez un **Préfixe du nom de fichier**. Spécifiez un fichier de destination en cliquant le bouton **Parcourir** à l'extrémité droite de l'option **Enregistrer**.

A noter: L'option Enregistrer n'est facultatif que si vous sélectionnez E-mail depuis le menu déroulant Catégories. Si vous ne cliquez pas le champs avant l'option Enregistrer, le Préfixe du nom de fichier et l'option Enregistrer ne seront pas disponibles et vos images seront numérisées directement vers l'application MAPI d'envoi de mails.

- 6. Cliquez ou non la case à cocher "**Numérisation continue**" en fonction de votre besoin.
- 7. Cochez les cases **Découpe auto**, ou **Redressement Auto**, si vous le souhaitez.
- 8. Cliquez sur le bouton **Par défaut** si vous souhaitez rétablir les valeurs par défaut.
- 9. Cliquer sur le bouton **Appliquer** pour valider les changements. Cliquez sur **OK** pour enregistrer le paramètrage final et quitter la fenêtre DigiDoc.

#### **Ajouter un autre logiciel d'édition d'image**

Pour ajouter plus de fonctions d'édition d'image pour le bouton SCAN, suivez les étapes décrites ci-dessous :

- 1. Cliquez le bouton à l'extrême droite du menu déroulant **Propriétés**.
- 2. Cliquez le bouton **Ajouter** dans la fenêtre de sortie pour choisir un logiciel de votre système.

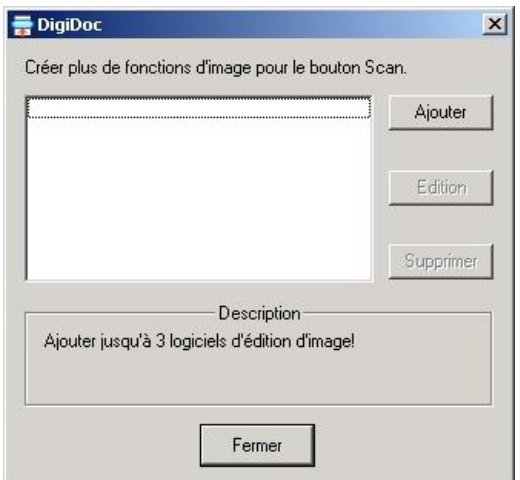

3. Le nom du logiciel choisi sera affiché dans la liste de noms.

A noter: Vous avez droit à 3 logiciels de post production dans cette liste.

- 4. Cliquez sur le bouton **Edition** pour renommer le nom affiché du logiciel, si desire.
- 5. Cliquez sur le bouton **Supprimer** pour retirer l'option que vous avez crée.

6. Cliquez sur le bouton **Fermer** pour accepter les changements et fermer la fenêtre.

#### <span id="page-20-0"></span>**Configurer la Fonction Imprimer**

1. Supposez-vous sélectionner l'onglet LED3 pour votre prochaine configuration. Sélectionnez **Imprimer** dans le menu déroulant **Catégories**.

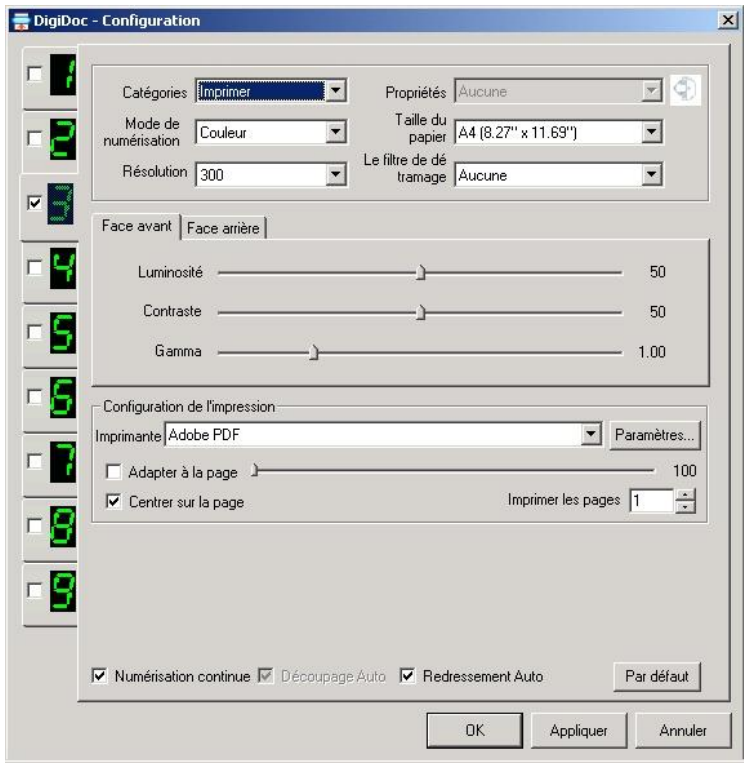

- 2. Référez vous aux étapes de "Configurer la Fonction Application" pour les étapes de configuration 2 à 4.
- 3. Sélectionnez une imprimante dans le menu déroulant **Imprimante.** Cliquer sur le bouton **Configuration** à l'extrème droite du menu déroulant Imprimante pour configurer plus de paramètres d'impression.
- 4. Déplacez la barre de défilement de mise à l'échelle, cochez la case Adapter ou cochez Centrer sur la page, le cas échéant.
- 5. Entrez un nombre dans la boîte **Imprimer les pages** ou cliquez sur le bouton I pour increase/decrease le nombre.
- 6. Référez vous aux étapes de "Configurer la Fonction Application" pour les étapes de configuration 6 à 9.

#### <span id="page-21-0"></span>**Configurer la Fonction PDF ou OCR**

Si vous n'installez pas les programmes PDF et d'OCR dans votre ordinateur, vous ne les trouverez pas dans la liste des Categories.

1. Supposez-vous sélectionner l'onglet LED2 pour votre prochaine configuration. Sélectionnez **PDF** ou **OCR** dans le menu déroulant **Catégories**. Sélectionnez **Readiris** ou **FineReader** ou **Librairie d'Images PDF** dans le menu déroulant **Propriétés**.

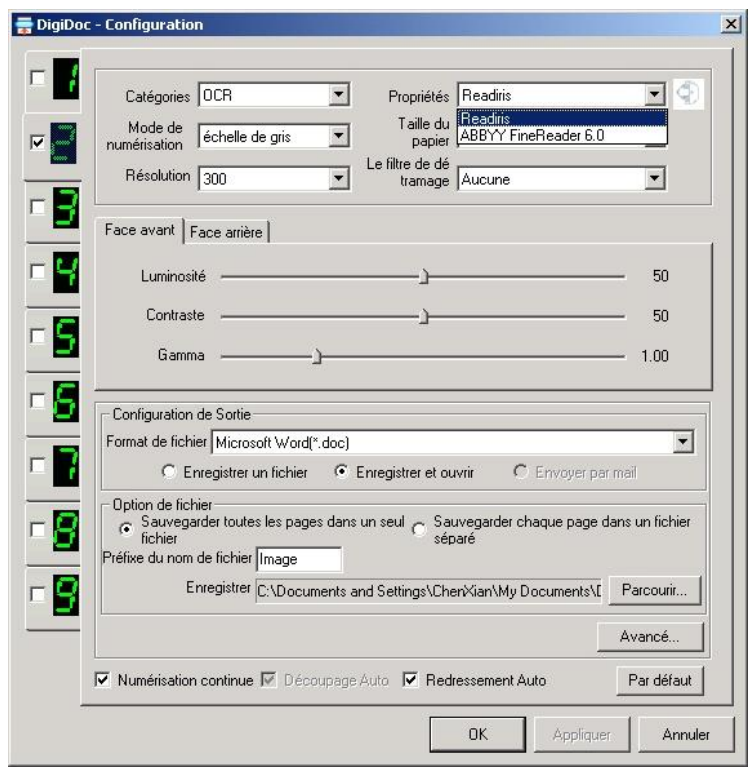

 $\bigodot$ Du fait que les paramètrages de ces 2 fonctions soient identiques, nous allons décrire leurs étapes configurations en même temps afin **Informations** de vous faciliter la lecture.

- 2. Référez vous aux étapes de "Configurer la Fonction Application" pour les étapes de configuration 2 à 4.
- 3. Choisissez un **Format de fichier** selon les besoins. **Enregistrer un fichier** pour vérifier le résultat ou **Sauvegarder comme** pour enregistrer le résultat ou **Envoyer par mail** pour envoyez le résultat comme attachement.

A noter: L'option **Envoyer par mail** n'est disponible que si vous sélectionnez **PDF** depuis le menu déroulant **Catégories** et **Readiris** depuis le menu déroulant **Propriétés**.

4. Choisissez Sauvegarder chaque page dans un fichier séparé ou Sauvegarder toutes les pages dans un seul fichier selon vos besoins. Entrez un Préfixe du nom de fichier, spécifiez un fichier de destination en cliquant le bouton Parcourir à l'extrémité droite de l'option Enregistrer.

- 5. Sélectionnez plus de paramètres pour **Readiris**, **FineReader** ou **Librairie d'Images PDF**.
	- a. Lorsque **Readiris** est sélectionné dans le menu déroulant **Propriétés**, Cliquez sur le bouton **Avancé** afin de vous pouvez sélectionner les paramètres adaptés pour la configuration **graphique**, de **l'OCR**, ou de **Langue**.

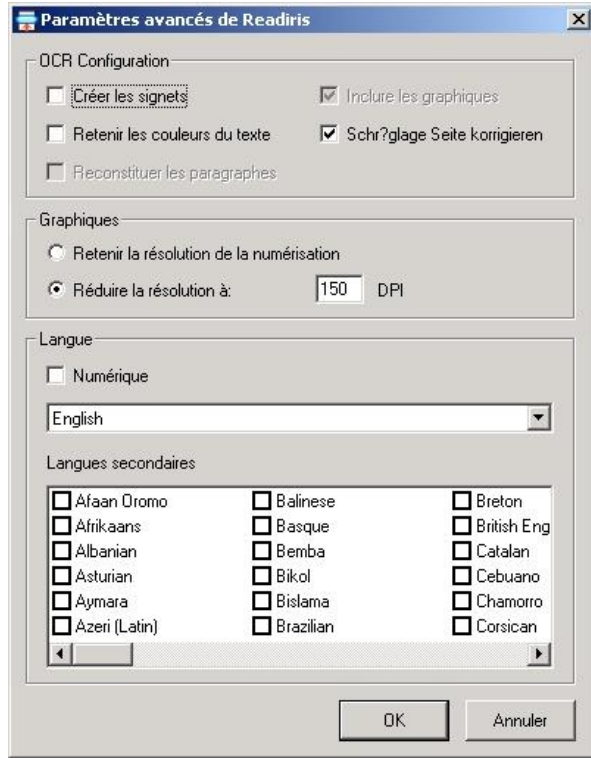

A noter: L'option Inclure les graphiques et Reconstituer les paragraphes n'est indisponible que si vous sélectionnez PDF depuis le menu déroulant Catégories. Lorsque vous sélectionnez OCR, Créer les signets est indisponible.

b. Lorsque **FineReader** est sélectionné dans le menu déroulant **Propriétés**, Cliquez sur le bouton **Avancé** afin de sélectionner la langue désirée depuis le menu déroulant "**Langue par défaut**".

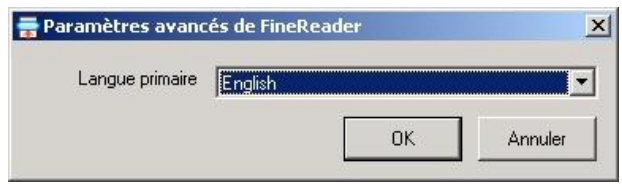

c. Lorsque **Librairie d'Images PDF** est sélectionné depuis le menu déroulant **Propriétés**, vous pouvez ajuster la qualité de l'image numérisée au travers d'un curseur allant de 1 à 10.

 $\overline{3}$ 

6. Référez vous aux étapes de "Configurer la Fonction Application" pour les étapes de configuration 6 à 9.

#### <span id="page-23-0"></span>**Configurer la Fonction BCR**

Si vous n'installez pas les programmes BCR dans votre ordinateur, vous ne le trouverez pas dans la liste des Categories.

1. Supposez-vous sélectionner l'onglet LED4 pour votre dernière configuration. Sélectionnez **BCR** dans le menu déroulant **Catégories**.

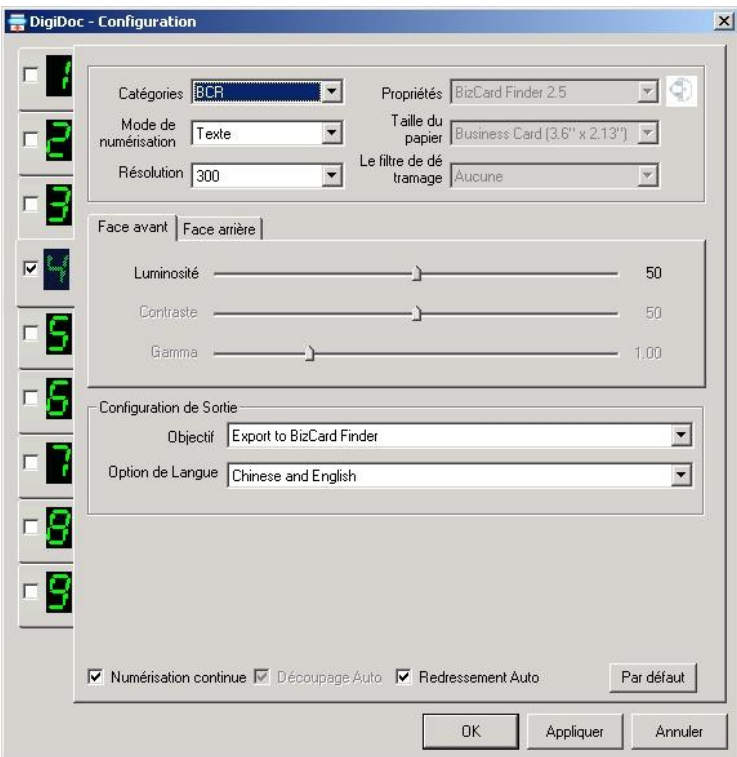

Note: Une fois le mode **BCR** sélectionné, les **Propriétés**, **Taille du papier** et options du **Filtre de détramage** ne sont plus accessibles car le logiciel BCR est spéciallement utilisé pour la numérisation des cartes de visites.

- 2. Sélectionnez les paramètres adéquats pour le **Mode de numérisation**, la **Taille du papier** et **Le filtre de détramage** dans la liste déroulante.
- 3. Référez vous aux étapes de "Configurer la Fonction Application" pour les étapes de configuration 3 à 4.
- 4. Sélectionnez les paramètres adéquats pour le **Objectif** dans la liste déroulante.

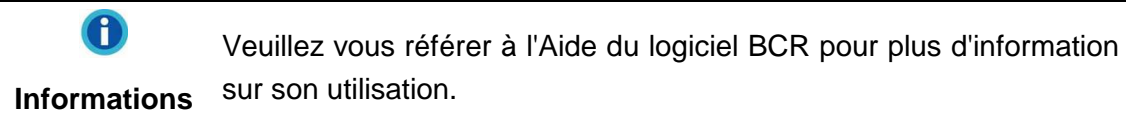

- 5. Sélectionnez les **Langue** pour le **Option de Langue** dans la liste déroulante.
- 6. Référez vous aux étapes de "Configurer la Fonction Application" pour les étapes de configuration 6 à 9.

Vous pouvez sélectionner l'ensemble des onglets, et ensuite effectuer les modifications pour chacun d'eux. Le programme Digidoc est facile d'utilisation pour une numérisation sans soucis.

### <span id="page-24-0"></span>**Numériser**

#### <span id="page-24-1"></span>**Boutons**

Votre scanner est doté de trois boutons de fonction conçus pour faciliter vos travaux de numérisation. Une simple pression sur ce bouton vous permet de numériser facilement vos images recto ou recto-verso en 2.2 secondes.

- 1. Bouton de la fonction LED
- 2. Bouton Recto

**Attention-**

3. Bouton Recto-Verso

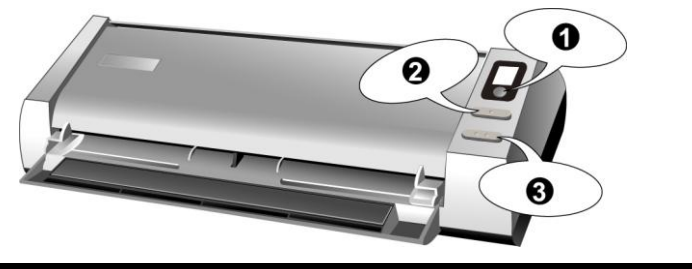

Pour bien utiliser ces boutons, assurez-vous d'avoir installé au préalable les logiciels requis, par exemple le pilote de l'imprimante pour la fonction copie.

**Attention**

#### **Bouton de la fonction LED**

Cliquez le petit bouton rond pour choisir l'onglet que vous avez configuré dans la fenêtre DigiDoc. Vous pouvez voir le numéro sélectionné apparaitre sur l'afficheur digital correspondant.

# **Attention-**

**Attention**

Vous devez préparer la fonction LED avant de commencer. Si le bouton de la fonction LED est appuyé, l'indicateur affichera "0", ce qui indique la totalité.

#### **Bouton Recto/ Recto-Verso**

Cliquer le bouton simplex ou duplex permet de facilement sélectionner la numéraisation recto ou recto/verso, et passer à la sauvegarde des images scannées à un fichier spécifié, envoyer à un logiciel E-mail à base MAPI (parmi lesquels on compte actuellement Microsoft Outlook, Eudora, etc.), un logiciel d'impression ou d'édition d'images, selon les réglages que vous avez choisi pour le bouton SCAN dans la fenêtre DigiScan.

#### <span id="page-24-2"></span>**Numérisation des cartes**

Cet appareil est spécialement conçu pour la numérisation de cartes plastifiées. En plus de tous documents au format A4 ou de taille légale, le scanner accepte la numérisation des cartes plastifiées d'une épaisseur de 1.2mm. Les cartes plastifiées peuvent être de différents types tels que carte de crédit (avec relief), permis de conduire, carte d'identité, carte de santé ou tout autre carte de membre.

#### **Numérisation des cartes plastifiées**

Pour numériser les cartes plastiques, veuillez suivre ces étapes:

1. Effectuez les ajustements désirés dans la fenêtre DigiDoc. Charger les carte plastifiées verticalement, insérer le carte au centre du chargeur jusqu'à les carte saisi par le scanner.

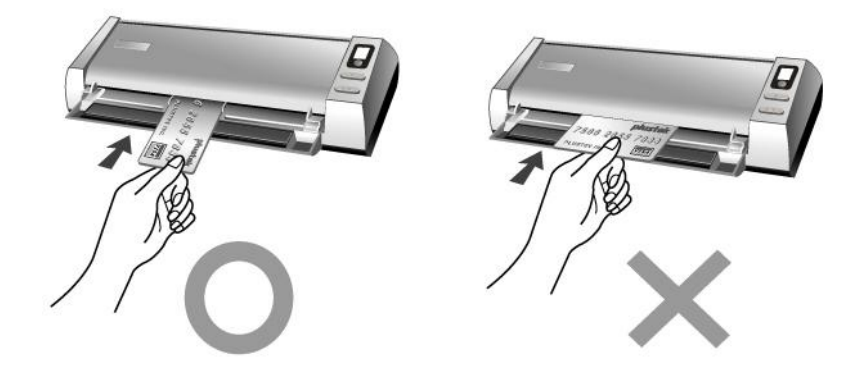

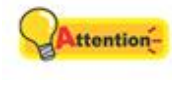

Assurez-vous que la carte en relief est insérée relief vers le haut.

#### **Attention**

2. Si le bouton de la fonction LED est appuyé, l'indicateur affichera "0", ce qui indique la totalité.

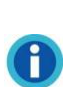

 Vous pouvez noter le numéro du bouton personnalisé sur l'aide mémoire fournis et le placer où vous voulez sur le scanner.

**Informations**

- Lors de votre prochaine utilisation de ce scanner, vous pourrez regardez votre mémo si vous avez noté le numéro des paramètres des boutons personnalisés sur l'aide mémoire.
- 3. Pressez le bouton Simplex ou Duplex sur le scanner en fonction de votre besoin. La numérisation démarre aussitôt.
- 4. Si vous avez coché l'option "Numérisation continue", suivez les instructions à l'écran pour insérer un autre cartes plastifiées jusqu'à ce que vous les ayez tous scannées.
- 5. Pendant que le scan est complété, les images scannées seront sauvegardées dans le fichier choisi comme des fichiers séparés et puis envoyés au logiciel de post traitement. (e.g. Fichier, Programme, PDF, OCR, BCR, E-mail, ou Imprimante)

#### **Numérisation des cartes de visite**

Pour numériser les cartes de visite, veuillez suivre ces étapes:

1. Effectuez les ajustements désirés dans la fenêtre DigiDoc pour les Fonction BCR. Charger les cartes de visite horizontalement, insérer le carte au centre du chargeur jusqu'à les carte saisi par le scanner.

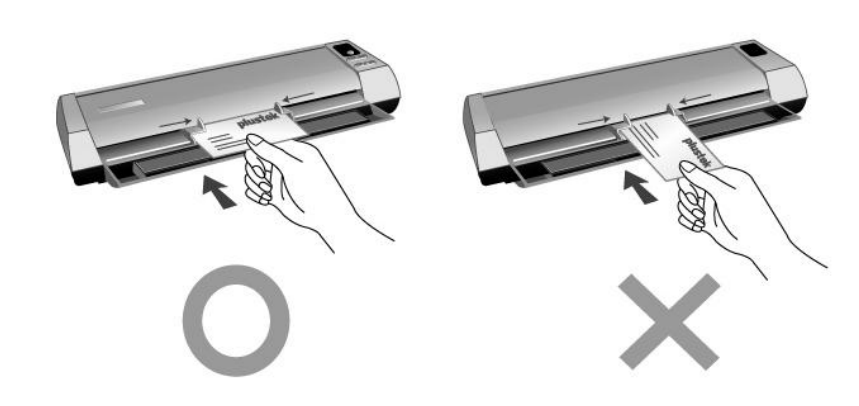

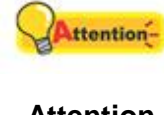

Assurez vous que la carte de visite que vous souhaitez numériser est chargée horizontalement dans le scanner.

#### **Attention**

2. Référez vous aux étapes de "Numérisation des cartes plastifiées" pour les étapes de configuration 2 à 5.

#### <span id="page-26-0"></span>**Numérisation des documents**

En fait, la numérisation des documents est similaire à celle des cartes, cependant nous allons simplement vous présenter les étapes:

1. Effectuez les ajustements désirés dans la fenêtre DigiDoc. Insérez le document ou l'image vers le centre du scanner. Le document, l'image ou la carte seront saisis par le scanner.

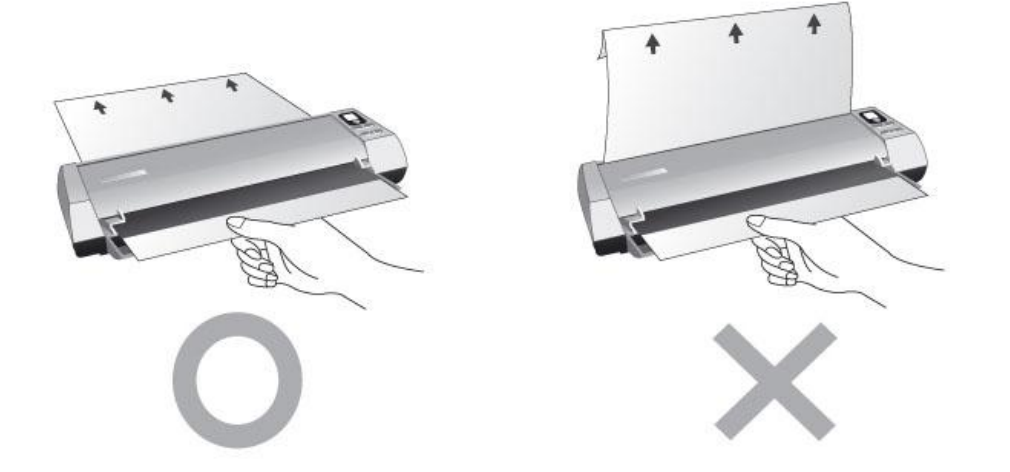

2. Référez vous aux étapes de "Numérisation des cartes" pour les étapes de configuration 2 à 5.

#### <span id="page-27-0"></span>**Sortie Papier**

DigiDoc offre une sortie papier de conception unique et compacte, horizontale et verticale ; cette conception compacte permet aisément de placer le scanner dans un endroit étroit et en coin. Cela rend le processus de numérisation plus facile et agréable!

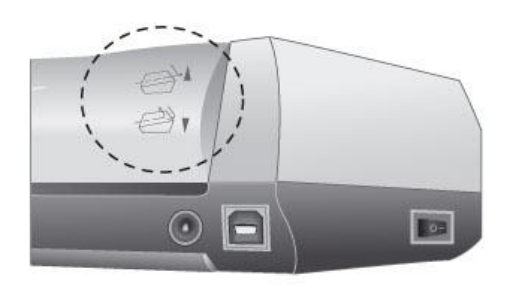

 La sortie horizontale est adaptée pour papier épais et papier calibré.

 La sortie verticale est adaptée pour les documents communs et les images.

### <span id="page-27-1"></span>**Description des fonctions**

Cette section présente toutes les options de la fenêtre DigiDoc. Nous allons les décrires en suivant les fonctions que vous pouvez sélectionner dans la liste déroulante Catégories.

 $\bigodot$ Les options de Catégories incluent plusieures fonctions qui vous permettent de déterminer quel logiciel vous souhaitez utiliser après la **Informations** numérisation de votre ou vos images.

#### <span id="page-27-2"></span>**Application**

**Attention**

**Attention-**

O Parce que les options de Fichier, Email et Application sont similaires, prenons la fonction Application comme exemple. **Informations**

**Propriétés** –Liste les autres logiciels d'édition installés sur l'ordinateur.

**Taille du papier** - permet de modifier la surface de la zone de numérisation. Il est préférable de numériser la zone exacte désirée du document ou de l'image, de manière à ce que la taille du fichier soit la plus petite possible et que la page ne comporte pas de grandes zones vides.

**Mode de numérisation** - Indique le type de document numérisé. Cinq options apparaissent dans la liste:

- **Photo Couleur** –permet de numériser des documents en couleur RVB 24 bits. Ce mode implique une longue durée de numérisation et utilise une quantité de mémoire vive importante, mais génère des images de la plus grande qualité.
- **Photo noir et blanc** –permet de numériser des images en noir et blanc et de simuler 256 niveaux de gris différents à l'aide de la fonction de tramage. Ce mode est le mieux adapté si la couleur n'est pas nécessaire pour l'image numérisée (les images en couleur sont longues à numériser et à traiter), ou si aucune imprimante couleur n'est disponible. Ce mode donnera un résultat d'excellente qualité (les couleurs seront automatiquement converties en gamme de gris), même pour la numérisation d'images en couleur.
- **Texte** –Il est préférable d'utiliser le mode texte pour numériser des documents de texte. Ce mode permet de générer des documents noir et blanc bien lisibles, adaptés à l'impression ou à l'envoi par télécopie.

**Résolution** –est mesurée en points par pouce (ppp). Plus la résolution est élevée, plus l'image contient de détails, et plus elle a besoin de mémoire vive et d'espace sur votre disque dur.

**Suppression du moiré**- L'option Supprimer le moiré consiste à appliquer un filtrage aux images qui contiennent une trame d'interférences provoquant un effet de moiré. Cet effet de moiré peut apparaître lors de la numérisation d'images provenant de magazines ou autres supports imprimés par une technique de tramage. Le filtre de suppression du moiré n'est pas nécessaire pour numériser des originaux de photographies ou des images et du texte en noir et blanc, mais il est recommandé de l'utiliser pour numériser des images en couleur imprimées, telles que des pages de magazines, afin de minimiser l'impact des trames d'interférence indésirables qui peuvent apparaître.

**Face avant/ arrière** – Decide quelle face de papier à numériser lors de la sélection du mode recto.

**Luminosité** –La luminosité d'un document est la quantité de lumière qu'il renvoie au scanner lors de la numérisation. Lorsque vous augmentez la luminosité d'une image, vous augmentez la quantité de blanc que contient cette image, ce qui la fait apparaître plus "délavée". Le fait de diminuer la luminosité peut vous aider à distinguer plus aisément du texte imprimé en petits caractères.

**Contraste** –permet d'ajuster la gamme des valeurs intermédiaires d'une image en augmentant ou diminuant la valeur des demi-teintes d'une part, et des hautes ou basses lumières d'autre part. Plus le contraste est élevé, plus l'image semble avoir de définition. Plus le contraste est faible, plus l'image semble "molle" ou floue.

**Gamma** –Utilisez la barre de défilement pour régler la valeur gamma de l'image numérisée. Les valeurs de gamma sont essentiellement un moyen de mesurer la luminosité individuelle d'une couleur. Plus une valeur de gamma est élevée, plus la couleur correspondante est lumineuse. La modification de la valeur gamma de l'image vous permet de modifier la luminosité des couleurs DANS L'IMAGE MÊME.

**Format de fichier** - Choisissez le format de fichier de l'image numérisée. Les formats de fichier suivants sont proposés dans le menu déroulantnned image to be. The following file formats are available from the drop-down menu:

- **BMP (Windows Bitmap)**  (Fichier BitMaP également appelé fichier "bump") est un format de fichier graphique en mode points sous Windows et OS/2. BMP est le format bitmap natif de Windows. Les fichiers BMP ont des formats adaptés à 2, 16, 256 ou 16 millions de couleurs (couleurs sur 1, 4, 8, et 24 bits).
- **JPG (JPEG)** (Joint Photographic Experts Group) JPEG est un format qui est couramment utilisé pour les images couleur affichées sur l'Internet. Le format JPEG permet de réduire la taille de fichier de l'image en rejetant certaines données peu importantes de l'image. Par contre, le JPEG conserve la totalité des informations de couleurs d'une image et offre divers degrés de compression.
- **TIF (Aldus Tiff)** (Tagged Image File Format) est un format de fichier graphique en mode points très largement utilisé, développé par Aldus et Microsoft, et qui gère le monochrome, la palette de gris et la couleur sur 8/24 bits.
- **PNG (Portable Network Graphics)** PNG est un format de fichier extensible utilisé pour le stockage sans déperdition, portable et correctement compressé des images tramées. Les profondeurs d'échantillonnage peuvent varier de 1 à 16 bits par composant.

**Préfixe du nom de fichier** - The file name of the scanned images will be a combination of your own defined file name prefix and the four digits number issued by the system.

**Enregistrer** - Le nom de fichier des images numérisées est une combinaison du préfixe de nom de fichier que vous avez défini et d'un nombre à quatre chiffres attribué par le système. Ou bien le système attribue automatiquement un nom aux images numérisées.

#### <span id="page-29-0"></span>**PDF et/ou OCR**

**Propriétés** - liste les programmes que PDF/OCR supportent.

**Format de fichier** – format de fichier dans lequel votre ou vos documents numérisés seront enregistrés après traitement et qui est supporté par un logiciel installé sur vostre système. Par exemple, vous devez installer MicroSoft-Word sur votre système avant de sélectionner le format de fichier \*.doc.

- **Acrobat Searchable PDF:** effectue l'analyse de la page (définition de zones graphique, tableaux, textes, dessins, espaces vide, etc.), le traitement OCR et la conversion PDF, puis convertit le résultat en document texte PDF indexé. Différente de la fonction Acrobat PDF Image, cette fonction peu aussi produire une image PDF convertie et la placer au-dessus du texte indexé.
- Si votre document contient des images et du texte, il est recommandé de choisir ce format de fichier afin d'obtenir le meilleur résultat de conversion.
- A noter : PDF signifie Format de Document Portable.
- **Acrobat PDF-image:** La recherche de texte n'est pas possible pour ce type de fichier PDF. La page entière est enregistrée en tant qu'image, et l'OCR (Reconnaissance Optique des Caratères) n'est pas éxecuté.
- **Rich Text Format:** Lorsque ce format de fichier est sélectionné, le résultat de la numérisation est stocké dans un fichier \*.rtf après le traitement de l'OCR. Vous pouvez vérifier et modifier le résultat en utilisant le traitement de texte MicroSoft Word.
- A noter : Rich Text Format (RTF) est un format de fichier qui permet l'échange de documents texte entre plusieurs traitement de texte sur différents système d'exploitation.
- **Microsoft Word:** Lorsque ce format de fichier est sélectionné, le résultat de la numérisation est stocké dans un fichier \*.doc/\*MS Word (.rtf) après le traitement de l'OCR. Vous pouvez vérifier et modifier le résultat en utilisant le traitement de texte MicroSoft Word.
- A noter : Un document Word (.doc) provient d'un logiciel de traitement texte commun pour la création et l'édition de documents au format texte.
- **Microsoft Excel:** Lorsque ce format de fichier est sélectionné, le résultat de la numérisation est stocké dans un fichier \*.xls après le traitement de l'OCR. Vous pouvez vérifier et modifier le résultat en utilisant le traitement de MicroSoft Excel.
- **Plain Text:** Lorsque ce format de fichier est sélectionné, le résultat de la numérisation est stocké dans un fichier \*.txt après le traitement de l'OCR. Vous pouvez vérifier et modifier le résultat en utilisant le traitement de Plain Text.

**Enregistrer un fichier** - Enregistre le résultat dans l'emplacement spécifié.

**Enregistrer et ouvrir** - Enregistre le résultat dans l'emplacement spécifié et le visualise en utilisant le logiciel correspondant.

**Envoyer par mail** - Envoi le résultat à un programme de messagerie électronique basé sur MAPI (ex: Outlook, Eudora, etc.) en tant que pièce jointe. (Cette option n'est pas disponible si Readiris est sélectionné.)

**Sauvegarder toutes les pages dans un seul fichier** - Cette fonction permet de sauver toutes les images dans un fichier défini.

**Sauvegarder chaque page dans un fichier séparé** – Permet de créer une seul fichier par page numérisée.

Paramètres avancés de Readiris

**Créer les signets:** Cette option permet la création de signets pour les cadres texte, graphiques et tableaux dans les fichiers Acrobat PDF.

**Inclure les graphiques:** Cette option permet d'inclure les graphiques dans des fichiers textes auto-formattés.

**Retenir les couleurs du texte:** Cette option permet de conserver la couleur originale du texte après numérisation.

**Redresser la page:** Si cette case est cochée, le logiciel DigiDoc va automatiquement redresser la ou les pages numérisées de travers.

**Reconstituer les paragraphes:** Cette option active la détection automatique des paragraphes. (Cette option n'est pas valide pour les fichiers Adobe Acrobat : les fichiers PDF stockent déjà le texte ligne par ligne).

**Retenir la résolution de la numérisation:** Conserve la résolution utilisée lors de la numérisation des documents originaux.

**Réduire la résolution à:** Réduit la résolution des graphiques inclus dans les documents originaux à la valeur indiquée, mais ne réduit pas celle des textes.

**Option de Langue:** Dans la section Language Option, vous pouvez activer la fonction "Numeric symbols recognition" afin de numériser des tableaux sans texte ou sélectionner le "Primary Language" approprié des documents originaux.

- **Identification numérique de symboles:** Cocher cette option pour reconnaître des tableaux de symboles qui ne contiennent pas de texte. Lorsque vous limitez la reconnaissance aux seuls caractères numériques, les symboles "0" à "9", "+", "\*", "/", "%", ","", ".", "(", ")", "-", "=", "\$", "£", "¥" et l'"€" seront reconnus.
- **Langue primaire:** Cette option vous permet de définir le language primaire approprié à la reconnaissance du document. Cette option comprend toutes les langues Américaines et Européennes.
- **Langues secondaires:** Vous pouvez choisir jusqu'à 4 langues secondaires pour complèter la langue primaire. Les langues secondaires doivent appartenir au même groupe que la langue primaire.

A noter: Pour obtenir plus d'informations concernant le support de reconnaissance des langues, veuillez consulter la description adéquate dans l'aide en ligne de Readiris.

#### **Paramètres avancés de FineReader:**

**Langue primaire:** Cette option vous permet de définir le language primaire approprié à la reconnaissance du document. Cette option comprend toutes les langues Américaines et 60 Européennes.

#### <span id="page-32-0"></span>**Imprimer**

**Imprimante** - Ce menu déroulant contient la liste de toutes les imprimantes qui ont été installées sous Windows. Il vous suffit de cliquer sur la flèche pointée vers le bas, à droite de cette liste déroulante, et de choisir l'imprimante que vous désirez utiliser.

Si aucune imprimante n'apparaît, ou si l'imprimante que vous désirez utiliser ne figure pas dans cette liste, cela signifie que cette imprimante n'a pas été installée sur votre ordinateur sous Windows. Pour installer une imprimante, cliquez sur le bouton DÉ MARRER de Windows, choisissez Paramètres, puis Imprimantes. Dans la fenêtre qui s'ouvre alors, double-cliquez sur l'icône "Ajouter une imprimante", et suivez avec soin les instructions qui suivent.

**Adapter** – Cette option permet de réduire ou d'agrandir le document ou l'image numérisés pour l'adapter au format de papier de l'imprimante. Les images de plus petite taille seront agrandies de manière à remplir la totalité de la page imprimée et la taille des documents plus grands sera réduite de manière à ce qu'ils soient adaptés à la taille de la page imprimée. Cette option est le plus souvent utilisée dans le cas de la numérisation d'un document de taille A4 et de son impression sur une feuille au format Letter (ou vice-versa).

**Centrer sur la page** – Cette fonction permet de centrer l'image numérisée sur la page imprimée.

**Imprimer les pages** - décide le nombre de copies à imprimer.

#### <span id="page-32-1"></span>**BCR**

BCR est l'abbréviation pour Logiciel de Reconnaissance des Cartes de Visite, une puissante solution de productivité qui reconnait et gère facilement et avec précision les cartes de visites.

#### <span id="page-32-2"></span>**Numérisation continue**

Cliquez la boîte et vous pouvez numériser plus d'une page en continu. Lorsque vous appuyez sur le bouton du scanneur, le scan est lancé et s'arrête pour que vous insériez une autre page, le logiciel passera alors au post traitement.

#### <span id="page-32-3"></span>**Découpe auto**

Vous pouvez également activer l'option "Découpe auto" si vous souhaitez que le scanner identifie automatiquement les dimensions de l'image à numériser et découpe les rebords. La forme de découpe ne peut être qu'un carré ou un rectangle : la découpe ne peut pas suivre les contours des images de forme irrégulière. Cette commande est très utile lorsque vous numérisez des images de petite taille, par exemple des photographies.

#### <span id="page-33-0"></span>**Redressement Auto**

Vous trouverez cette option utile lorsque l'image scannée semble biaisée. Cochez la case de cette option pour scanner à nouveau l'image. Le logiciel DigiScan rectifiera automatiquement l'image inclinée.

#### <span id="page-33-1"></span>**Par défaut**

Cliquez sur ce bouton pour remettre à zéro toutes les valeurs des réglages de cette fonction. Les valeurs des autres fonctions de scan ne seront pas affectées.

#### <span id="page-33-2"></span>**Appliquer**

Cliquer ce button appliquera tous les paramètres que vous aurez configuré dans la fenêtre DigiDoc, et l'onglet LED relatif sera vérifié.

### <span id="page-33-3"></span>**Conseils de numérisation**

#### **Réduction de la taille de fichier d'une image:**

- Changez de mode de numérisation. Le mode texte consomme moins de mémoire vive que le mode Photo en noir et blanc, qui est lui même moins gourmand en mémoire que le mode couleur RVB.
- Réduisez la résolution.
- Réduisez la zone de numérisation.

#### **Définition de la résolution adaptée:**

- Une résolution élevée n'est pas toujours la mieux adaptée. Déterminez exactement votre application finale AVANT de numériser. Dans de nombreux cas, numériser une image en haute résolution ne vous apportera rien de plus qu'une augmentation importante de la taille du fichier résultant et de l'espace occupé sur votre disque dur ainsi qu'un ralentissement de toutes les applications.
- Applications Internet: Pour envoyer par messagerie électronique des photos ou encore pour insérer des images dans un site Web, une résolution de 100 ppp représente le meilleur choix. Cela pour une bonne raison: la résolution moyenne d'un moniteur est limitée à 72 ppp.
- Sortie sur une imprimante à jet d'encre: Consultez la documentation de votre imprimante pour connaître la résolution recommandée pour celle-ci. En règle générale, nous vous recommandons d'utiliser une valeur comprise entre 75 et 300 ppp. Réservez les numérisations à des résolutions plus élevées (au dessus de 300 ppp) à de petites images destinées à être agrandies pour faire ressortir les détails.

 Imprimantes laser et professionnelles: Pour sortir une image sur une imprimante laser ou professionnelle, il est important de bien comprendre le processus en termes de linéature (c'est-à-dire de lignes par pouce). La linéature représente le nombre de lignes par pouce lorsqu'une image est tramée (en demi-teintes). Le tramage consiste à transformer les valeurs de gris (comprises entre le noir et le blanc purs) en une série de points plus ou moins serrés, afin de reproduire des gris continus sur une machine professionnelle. De manière générale, lorsqu'une image numérisée est destinée à être imprimée de l'une de ces deux façons, on numérise à une fois et demi à deux fois la linéature. Les imprimantes laser ayant des résolutions de l'ordre de 300 ou 600 ppp ont une linéature de 50 à 100 lignes par pouce. Les imprimantes professionnelles typiques ont une linéature moyenne d'environ 150 lignes. Par conséquent une résolution optimale de numérisation serait 200 ou 300 ppp.

### <span id="page-34-0"></span>**Indicateur d'état**

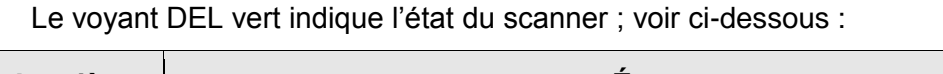

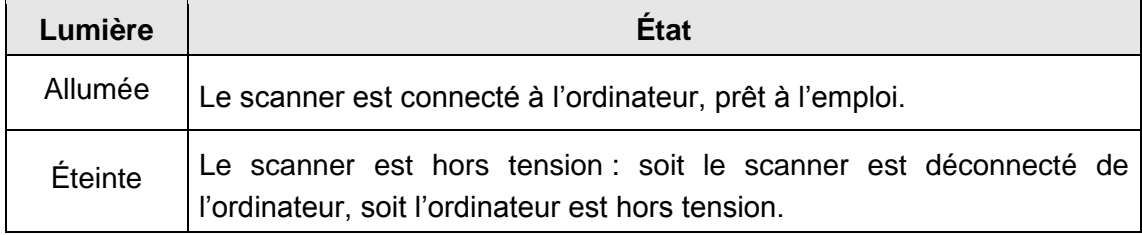

### <span id="page-34-1"></span>**Connexion du scanner**

La première chose à faire pour identifier et résoudre un problème de connexion avec votre scanner consiste à vérifier toutes les connexions physiques. L'icône DigiDoc **Tau figurant sur la barre d'état système signale si le logiciel du scanner est** correctement lancé et si la communication est établie entre le scanner et l'ordinateur.

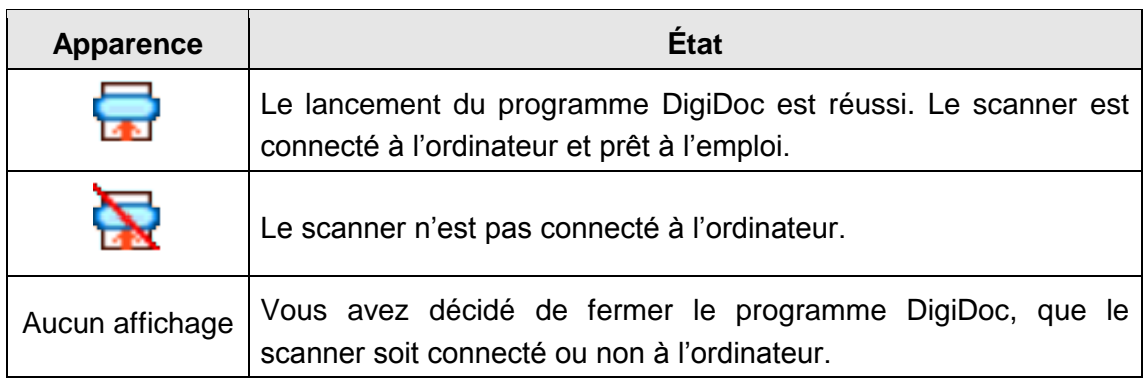

Si Windows signale au démarrage que le scanner est déconnecté, vous verrez apparaître le message suivant :

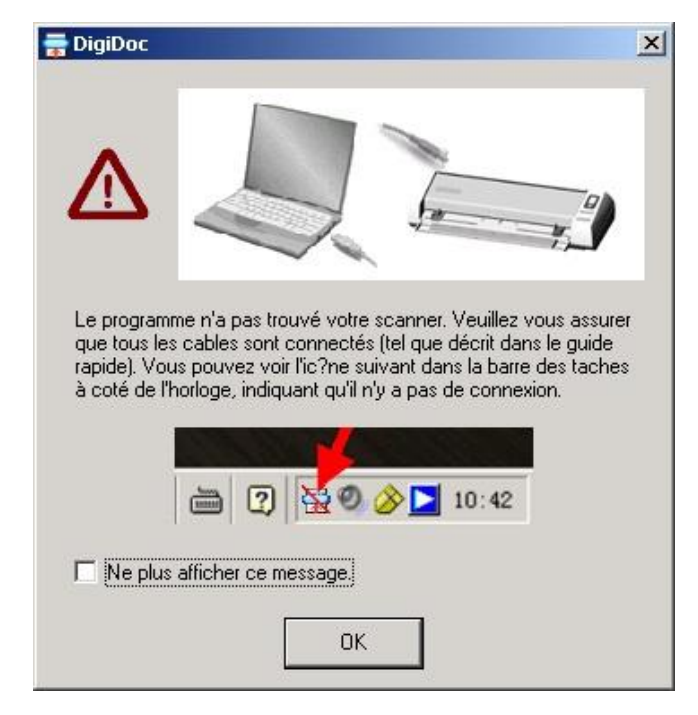

Si vous souhaitez que ce message d'avertissement ne s'affiche plus, vous pouvez

- Cocher la case [Ne plus afficher ce message] dans la fenêtre du message puis cliquez sur [OK].
- Cliquer sur l'icône DigiDoc **Laur** sur la barre d'état système de Windows. Décocher l'option [Activer l'avertissement] dans le menu qui apparaît. Cliquer sur le bouton [Non] dans la boîte de message qui s'affiche.

Si vous souhaitez recevoir ce message à nouveau, vous pouvez

- Décocher la case [Ne plus afficher ce message] dans la fenêtre du message puis cliquez sur [OK].
- Cliquer sur l'icône DigiDoc **Laur** sur la barre d'état système de Windows. Cochez l'option [Activer l'avertissement] dans le menu contextuel. Cliquer sur le bouton [Oui] dans la boîte de message qui s'affiche.

# **Chapitre III Entretien et Maintenance**

<span id="page-36-0"></span>Votre scanner est étudié pour ne nécessiter aucune maintenance. Toutefois, un entretien constant et une bonne surveillance peuvent garder votre scanner en bon état de fonctionnement.

### <span id="page-36-1"></span>**Nettoyer le Scanner**

La poudre de papier, poussières, encre et toner de papiers numérisés peuvent salir l'intérieur de l'scanner, ce qui provoque un affaiblissement de la qualité d'image ou des problèmes de bourrage.

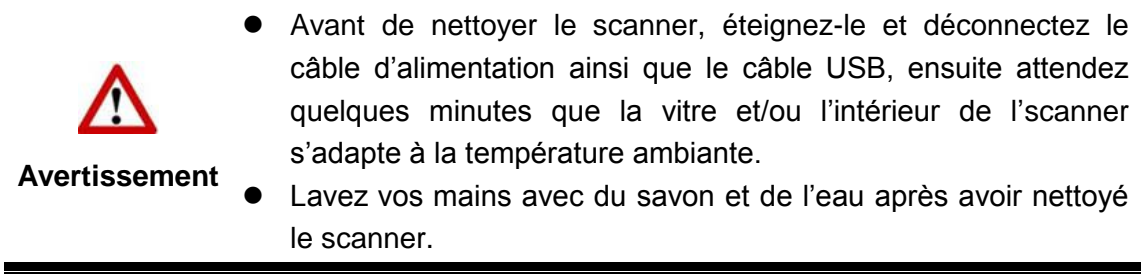

#### <span id="page-36-2"></span>**Matériel de Nettoyage**

Ayez le matériel suivant prêt pour nettoyer le scanner:

- Linge doux, sec, non effiloché (ou du coton)
- **Nettoyant non-abrasif**—Alcool d'Isopropyl (95%). NE PAS utiliser d'eau.

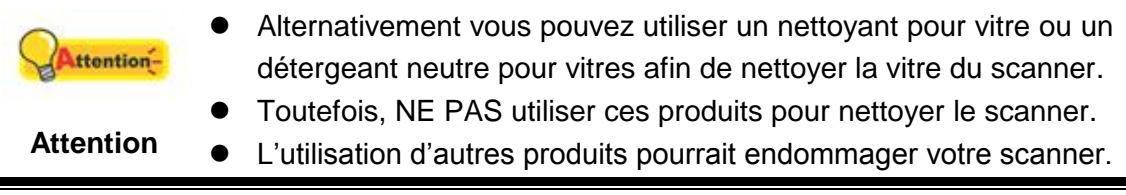

#### <span id="page-37-0"></span>**Nettoyer le Rouleau d'Alimentation et la vitre de l'scanner**

1. Ouvrez la parenthèse de révolte doucement.

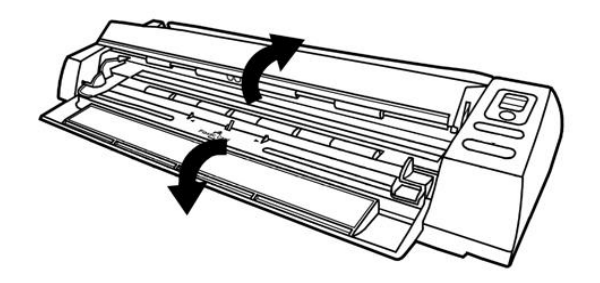

2. Essuyez le Rouleau d'Alimentation d'un côté à l'autre puis faites-le tourner.

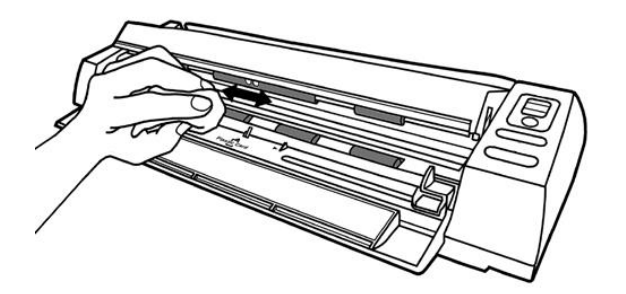

3. Nettoyage du verre d'un côté à l'autre. Répétez jusqu'à atteindre la propreté de la surface.

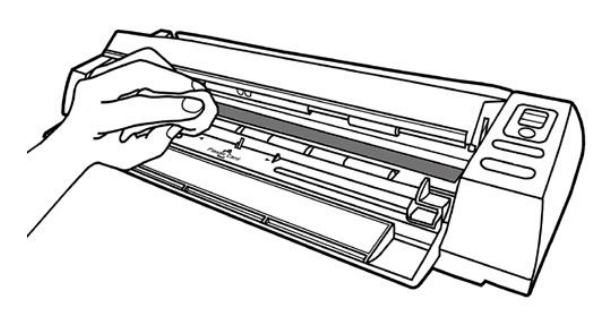

Attention-

Ne pas pulvériser du nettoyant directement sur la vitre. Un excédant de liquide pourrait embuer ou endommager le scanner.

**Attention**

- 4. Attendez que les endroits nettoyés aient totalement séché.
- 5. Appuyer vers le bas sur le montant jusqu'à ce qu'il se replace correctement.

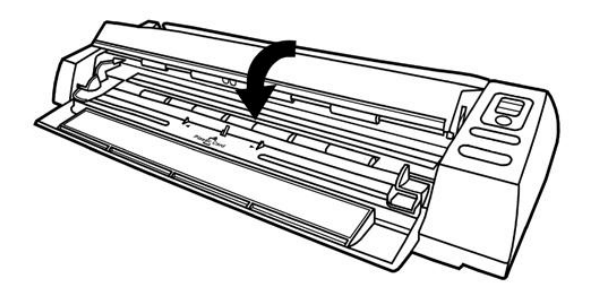

#### <span id="page-38-0"></span>**L'étalonnage du scanner**

É talonnez le scanner si des couleurs apparaissent là où du blanc devrait être visible ou si les couleurs varient considérablement entre l'image de prévisualisation et l'original. Vous pouvez ainsi régler et compenser les variations qui peuvent affecter le composant optique avec le temps.

Vous trouverez ci-après les consignes à suivre pour étalonner le scanner :

1. Insérez la feuille spéciale d'étalonnage face vers le haut dans la fente d'alimentation papier du scanner.

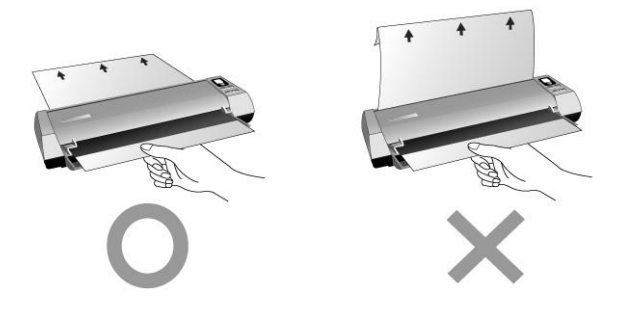

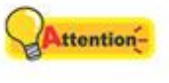

**Attention**

Veuillez insérer la feuille d'étalonnage spéciale fournie avec le scanner pour lancer l'étalonnage. Vous pouvez également insérer une feuille blanche de format Letter / A4 mais l'effet sera moins bon qu'avec une feuille d'étalonnage spéciale.

- 2. Cliquer sur l'icône DigiDoc sur la barre d'état système de Windows.
- 3. Cliquer sur l'option [Etalonner] dans le menu qui s'affiche.
- 4. Le scanner fait glisser la feuille d'étalonnage dans l'appareil qui effectue l'étalonnage.

### <span id="page-38-1"></span>**Consignes d'entretien et d'utilisation**

Pour permettre à votre scanner de fonctionner longtemps sans **Attention**problème, consacrez quelques instants à lire les conseils d'entretien ci-dessous. **Attention**

- Ne pas insérer des documents avec des trombones ou agrafes.
- Ne pas insérer de documents humides, ondulés ou froissés dans le scanner. Ces documents peuvent causer un bourrage papier, voire un dysfonctionnement du scanner.

# <span id="page-39-0"></span>**Appendice A : Résolution des problèmes**

### <span id="page-39-1"></span>**Problèmes de numérisation**

La plupart des problèmes ont une origine facile à détecter, et vous trouverez cidessous quelques questions parmi les plus courantes, ainsi que leurs solutions

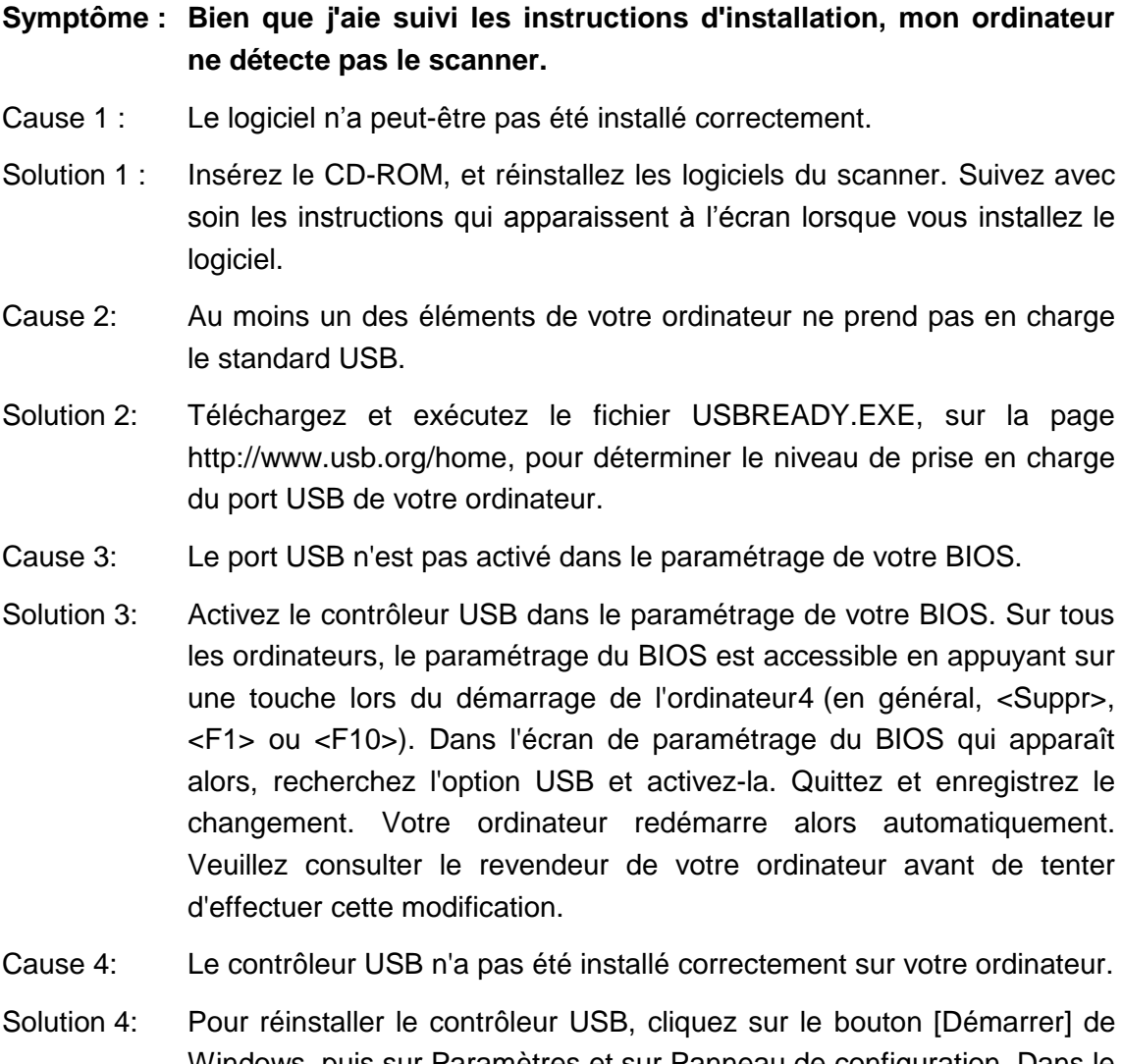

Windows, puis sur Paramètres et sur Panneau de configuration. Dans le Panneau de configuration, double-cliquez sur l'icône [Ajout de nouveau matériel]. Suivez ensuite avec soin les instructions qui apparaîtront sur votre écran.

-

<sup>&</sup>lt;sup>4</sup> Veuillez consulter le manuel de votre ordinateur pour savoir comment modifier votre BIOS/CMOS.

#### **Symptôme : Les couleurs de l'image numérisée apparaissent très "aplaties" sur mon écran.**

- Cause : Votre mode vidéo n'est pas réglé pour plus de 256 couleurs.
- Solution : Nous vous conseillons de régler votre mode vidéo sur 16 bits par pixel (65 536 couleurs) ou plus. Veuillez consulter la documentation de votre carte graphique, de votre ordinateur ou de Windows pour changer de mode d'affichage.

#### **Symptôme : La vitesse de numérisation est trop faible.**

- Cause 1 : D'autres applications sont exécutées en arrière-plan.
- Solution 1 : Fermez toutes les autres applications exécutées en arrière-plan.
- Cause 2 : Vous numérisez à une résolution (en PPP) très élevée.
- Solution 2 : Réduisez la résolution.

**Symptôme : J'ai numérisé un texte à l'aide du programme d'OCR, mais le document apparaît sous forme d'une suite de caractères illisibles dans mon traitement de texte.**

- Cause 1 : La page de texte a été placée à l'envers sur la vitre du scanner.
- Solution 1 : Inversez la page et recommencez.
- Cause 2 : Le logiciel d'OCR est limité à certains types de documents, de polices de caractères et de formats. Vous avez peut-être essayé de numériser un formulaire, une feuille de calcul, une lettre manuscrite ou un document imprimé avec du texte en couleur ou sur un fond coloré.
- Solution 2 : Ne numérisez que des documents bien lisibles et contenant, de préférence, une seule colonne de texte imprimé en noir sur fond blanc.
- **Symptôme : Le scanner ne figure pas sur la liste des scanners pris en charge par d'autres programmes du commerce.**
- Solution : Choisissez TWAIN comme type de scanner.
- **Symptôme : Il m'est impossible de numériser à partir d'autres logiciels que ceux qui sont livrés avec le scanner.**
- Solution : Dans le programme concerné, ouvrez la boîte de dialogue de paramétrage du scanner (en général appelé "Source"), sélectionnez TWAIN comme type de source, et vous verrez votre scanner apparaître dans la liste (par exemple, Source: le nom de votre scanner).
- **Symptôme : Les images sont belles dans le logiciel qui a été livré avec le scanner, mais elles sont délavées ou dégradées lorsque je les exporte dans un autre programme.**
- Cause : Les divers programmes de traitement de l'image utilisent des valeurs différentes de gamma du moniteur.
- Solution : Changez les valeurs de gamma du moniteur dans l'un des programmes concernés, pour les faire coïncider. Veuillez vous reporter aux fichiers d'aide de chaque programme pour savoir comment ajuster le gamma du moniteur.
- **Symptôme : Les images sont belles à l'écran, mais elles sont très sombres lorsque je les imprime.**
- Cause 1 : Le gamma du moniteur ou la luminosité du scanner ne sont pas réglés correctement.
- Solution 1 : 1) Modifiez le gamma du moniteur à une valeur comprise entre 1.0 et 1.5. Veuillez vous reporter au fichier d'aide pour savoir comment ajuster le gamma du moniteur.

2) Modifiez la luminosité dans la boîte de dialogue TWAIN avant de numériser.

- Cause2 : La luminosité de l'imprimante n'est pas réglée correctement.
- Solution 2 : Modifiez la luminosité de l'imprimante. Certaines imprimantes permettent de changer la densité d'impression. Veuillez consulter la documentation de votre imprimante.
- **Symptôme : Les images numérisées sont très longues à transférer par messagerie électronique.**
- Cause1 : L'image a été numérisée à haute résolution, ou est de grandes dimensions.
- Solution1 : Numérisez à une résolution (PPP) plus faible
- Cause 2 : Le serveur de votre fournisseur d'accès à l'Internet est peut-être congestionné.
- Solution 2 : Essayez d'envoyer le message à une heure plus tardive.
- **Symptôme : L'image que j'ai envoyée par messagerie électronique est parfaite sur mon ordinateur, mais très sombre sur l'ordinateur du destinataire.**
- Solution : Le réglage de gamma du moniteur de votre correspondant doit être approximativement le même que le vôtre.

#### **Symptôme : Un message d'erreur "Le disque est plein" apparaît lorsque je clique sur le bouton de numérisation.**

- Cause : Votre ordinateur est presque à court de ressources. Le disque dur de votre ordinateur ne dispose pas de suffisamment d'espace pour traiter l'image. Cela peut être dû au fait que vous numérisez à une résolution trop élevée.
- Solution : Procurez-vous un disque dur de plus grande taille, ou numérisez à une résolution plus faible.

#### **Symptôme : Un message d'erreur "Erreur d'accès" apparaît.**

- Cause 1 : Cette erreur apparaît lorsque le disque dur de votre ordinateur ne dispose pas de suffisamment d'espace pour traiter l'image.
- Solution 1 : Libérez de l'espace sur votre disque dur en effaçant ou déplaçant des programmes ou des fichiers qui ne sont plus nécessaires.
- Cause 2 : Votre disque dur est peut-être très fragmenté ou contient des secteurs défectueux.
- Solution 2 : Exécutez l'utilitaire Scandisk qui se trouve dans le dossier "Accessoires/Outils système" de Windows. Veuillez consulter la documentation de votre ordinateur ou le fichier d'aide de Windows pour savoir comment utiliser l'utilitaire Scandisk.

#### **Symptôme : Un message d'erreur "Scanner introuvable" apparaît.**

- Cause 1 : Les câbles USB ne sont pas connectés correctement.
- Solution 1 : Vérifiez que les câbles sont bien fixés fermement et dans le connecteur adapté.
- Cause 2 : Le câble USB est peut-être trop long.
- Solution 2 : Utilisez le câble USB qui a été livré avec votre scanner.
- Cause 3 : Le cordon d'alimentation secteur de votre scanner n'est pas connecté correctement.
- Solution 3 : Vérifiez que l'adaptateur secteur est connecté à une prise électrique murale alimentée. Si le scanner est connecté à un système de protection contre les surtensions, vérifiez que celui-ci est alimenté et allumé.

#### **Symptôme: Le document ou la photo n'a pas été introduit dans le scanner.**

- Cause 1: Le document ou la photo n'a pas été introduit correctement dans le scanner.
- Solution 1: Assurez-vous que le document ou la photo a été correctement introduit dans la fente d'alimentation.
- Solution 2: Le papier est peut-être trop épais ou trop fin.
- Cause 2: L'épaisseur du papier ne correspond pas aux limites prévues pour ce scanner.
- **Symptôme: Un bourrage papier est survenu lors de l'introduction du document ou de la photo.**
- Cause: Le document ou la photo n'a pas été introduit correctement dans le scanner.
- Solution: Retirer le papier bloqué en le faisant glisser dans le scanner. Veillez à ne pas le froisser ou le déchirer.

# <span id="page-44-0"></span>**Appendice B : Spécifications techniques<sup>5</sup>**

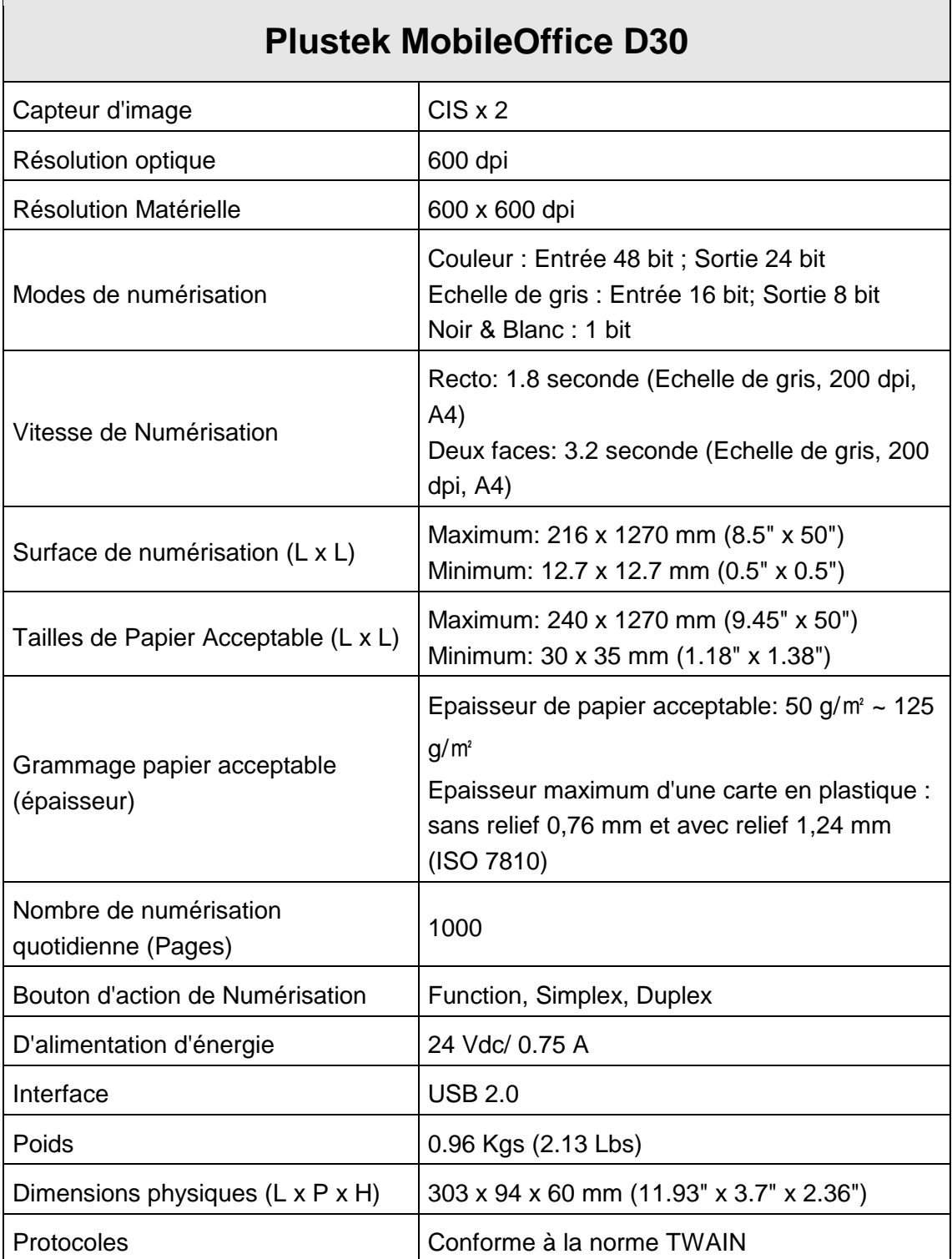

-

<sup>&</sup>lt;sup>5</sup> Les spécifications techniques livrés avec ce produit peut changer à tout moment sans avertissement préalable.

# <span id="page-45-0"></span>**Appendice C : Service après-vente et garantie**

Si vous rencontrez des difficultés pour mettre votre scanner en service, veuillez tout d'abord consulter les instructions d'installation et les suggestions de résolution des problèmes contenues dans ce mode d'emploi.

Visitez notre site web [www.plustek.com](http://www.plustek.com/) pour plus d'informations sur le service client. Pour plus d'assistance, appelez l'un des numéros de support technique qui figurent sur le site web. L'un de nos techniciens se fera un plaisir de vous aider, du lundi au vendredi, aux heures de travail indiquées ci-dessous:

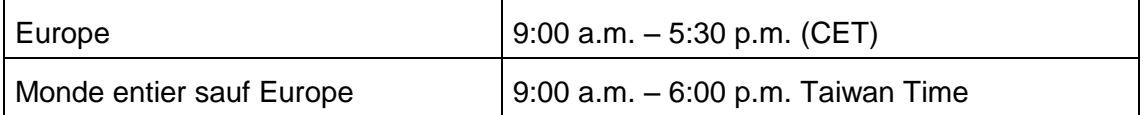

Pour éviter toute attente, préparez les informations suivantes avant d'appeler :

- Nom et modèle du scanner
- Numéro de série du scanner (Situé à l'arrière du scanner)
- Une description détaillée du problème
- La marque et le modèle de votre ordinateur
- La vitesse de son processeur (Pentium 133, etc.)
- Votre système d'exploitation et BIOS (optionnel) actuels
- Le nom, la version et l'éditeur de vos autres logiciels
- Les autres périphériques USB installés

### <span id="page-46-0"></span>**Informations de Support et d'Entretien**

Le cas échéant, la période de disponibilité des pièces de rechange et les possibilités d'améliorer l'information sur le produit. Veuillez demander aux distributeurs et aux fournisseurs locaux les informations sur les pièces de rechange et les informations sur la mise à jour d'un produit.

Information requested by relevant Implementing Measure. Please ask local distributors and suppliers for the related information of Implementing Measure test report.

Ne disposer d'aucuns produits avant de demander aux distributeurs et aux fournisseurs locaux d'obtenir les informations correctes sur les bonnes méthodes et procédures de diminutions des incidences sur l'environnement.

Si vous voulez mettre au rebut le produit et/ou un accessoire, veuillez demander aux distributeurs et fournisseurs locaux l'adresse du centre de recyclage le plus proche.

Pour toutes questions d'entretien, veuillez demander aux distributeurs et aux fournisseurs locaux l'adresse du centre d'entretien le plus proche afin de prolonger le temps de vie d'utilisation du produit.

Si vous voulez entretenir et autoriser le produit de manière légale, veuillez demander aux distributeurs et aux fournisseurs locaux l'obtention de l'adresse des magasins les plus proches.

### <span id="page-46-1"></span>**Déclaration de garantie limitée**

Cette Déclaration de garantie limitée ne s'applique qu'aux options d'origine que vous avez achetées à un revendeur autorisé pour votre propre usage, et non pour une éventuelle revente.

La garantie du constructeur s'entend pièces et main-d'œuvre, et n'est applicable qu'après réception de la preuve d'achat originale. Pour bénéficier d'une réparation au titre de la garantie, vous pouvez contacter le revendeur ou le distributeur, ou encore visiter notre site Web pour connaître les dernières informations relatives à notre service après-vente. Vous pouvez également nous contacter par e-mail.

Si vous transférez ce produit à un autre utilisateur, le bénéfice de la garantie est acquis à ce dernier durant le reste de la période de garantie. Vous devez donc transférer votre preuve d'achat et cette déclaration à cet utilisateur.

Nous garantissons que cet appareil est en bon état de fonctionnement et est conforme à sa description fonctionnelle telle qu'elle figure dans la documentation fournie. Sur présentation d'une preuve d'achat, les pièces de remplacement bénéficient de la garantie restant à courir pour les pièces qu'elles remplacent.

Avant de renvoyer ce produit au titre du bénéfice de la garantie, vous devez en retirer tous les programmes, toutes les données et tous les supports amovibles. Les produits retournés sans mode d'emploi et sans éléments logiciels seront remplacés sans mode d'emploi et sans éléments logiciels.

Cette Garantie limitée ne s'étend pas à un échange lorsque le problème résulte d'un accident, d'un désastre naturel, d'un acte de vandalisme, d'une erreur ou d'un abus d'utilisation, d'une utilisation dans un environnement non adapté, d'une modification de programme, d'un autre appareil ou d'une modification du produit non effectuée par le fabricant.

Si le produit concerné est une option, cette Garantie limitée ne s'applique que si ce produit est utilisé avec l'appareil pour lequel il a été conçu.

Pour toutes questions concernant votre Garantie limitée, veuillez contacter le revendeur approuvé auprès duquel vous avez acheté ce produit, ou directement le fabricant.

CETTE GARANTIE LIMITÉE REMPLACE TOUTES LES AUTRES GARANTIES. EXPLICITES OU IMPLICITES, Y COMPRIS, MAIS SANS Y ÊTRE LIMITÉ, LES GARANTIES IMPLICITES DE COMMERCIABILITÉ ET D'ADAPTATION À UN USAGE PARTICULIER. TOUTEFOIS, LES LOIS EN VIGUEUR DANS CERTAINS PAYS N'AUTORISENT PAS L'EXCLUSION DES GARANTIES IMPLICITES. SI CES LOIS SONT APPLICABLES, TOUTES LES GARANTIES IMPLICITES OU EXPLICITES SONT LIMITÉES EN DURÉE À LA PÉRIODE DE GARANTIE. AUCUNE AUTRE GARANTIE NE POURRA Ê TRE INVOQUÉ E À L'ISSUE DE CETTE PÉ RIODE.

Certaines juridictions n'autorisent pas les limitations de durée d'une garantie implicite ; la limitation ci-dessus peut donc ne pas s'appliquer.

En aucune circonstance le fabricant ne saurait être tenu pour responsable de l'un des événements suivants :

- 1. Plainte d'un tiers contre vous pour pertes ou dommages.
- 2. Perte de, ou dommage causé à, vos données ou enregistrements ; ou
- 3. Dommages économiques consécutifs (y compris perte de profits ou d'économies) ou incidents, même si le fabricant est informé qu'une telle possibilité existe.

Certaines juridictions n'autorisent pas l'exclusion ou les limitations de dommages incidents ou consécutifs ; la limitation ci-dessus peut donc ne pas s'appliquer à votre cas.

Cette Garantie limitée vous accorde des droits juridiques spécifiques, et vous pouvez également disposer d'autres droits, qui varient selon les juridictions.

### <span id="page-48-0"></span>**Déclaration de Radio Fréquence FCC**

Cet équipement a été examiné et avéré pour être conforme aux limites pour un dispositif numérique de la classe B, conformément à la partie 15 des règles de FCC. Ces limites sont conçues pour assurer la protection raisonnable contre l'interférence nocive dans une installation résidentielle.

Cet équipement génère, utilise et peut émettre des énergies à fréquences radio et, si installé incorrectement, peut causer des interférences nocives aux communications radio. Toutefois, il n'y a aucune garantie qu'une interférence n'interviendra pas dans une réception télévisée particulière (qui peut être déterminée en mettant l'appareil hors et sous tension), l'utilisateur est encouragé à essayer de corriger l'interférence en prenant une ou plusieurs des mesures suivantes:

- Réorientez ou replacez l'antenne de réception.
- Augmentez la séparation entre l'équipement et le récepteur.
- Connectez l'équipement sur un circuit différent de celui sur lequel est connecté le récepteur.
- Les câbles d'interconnexion gainés et le cordon d'alimentation gainé fournit avec cet équipement doivent être utilisé avec cet équipement pour assurer la conformité avec la limite de transmission RF régulant cet appareil.
- Consultez un revendeur ou un technicien radio/TV pour plus d'aide si la situation reste inchangée.
- Des changements ou modifications non expressément approuvées par le fabricant ou un centre de service autorisé pourrait annuler l'autorisation de l'utilisateur à se servir de l'équipement.

Ce matériel est conforme avec la Partie 15 des règlements de la FCC. Le fonctionnement répond à 2 confitions : (1) l'appareil ne doit pas créer d'interférences nuisibles, et (2) l'appareil doit accepter toute interférence reçue, incluant les interférences qui pourraient provoquer un fonctionnement indésirable.